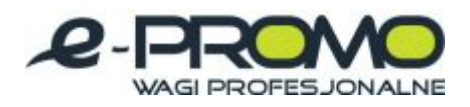

# **Program Wagowy**

**NUMER PRODUKTU KPZ SMARTSCALE –** Instrukcja dla wersji Standard, Professional, Premium

# **Instrukcja użytkownika SmartScale SmartScale SmartScale**  $\div$  $-\epsilon$ PROGRAM WAGOWY PROGRAM WAGOWY PROGRAM WAGOWY ersia professiona 20

# www.wagimagazynowe.com.pl

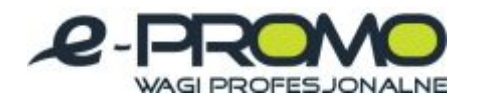

- · Prawa autorskie do niniejszej instrukcji przysługują Producentowi, którym jest firma GS Software Grzegorz Stolarski, os. 2 Pułku Lotniczego 9/51, 31-868 Kraków.
- · Firma GS Software nie odpowiada za błędy w druku i braki w niniejszej instrukcji. Poza tym firma GS Software nie ponosi odpowiedzialności za szkody powstałe poprzez obsługę programu K-PZ SmartScale zgodnie lub niezgodnie z instrukcją obsługi.
- · Informacje zawarte w instrukcji są chronione przez prawo polskie (Ustawa o Prawie Autorskim i Prawach Pokrewnych Dz. U. Nr 24 poz. 83) Dlatego też instrukcje należy traktować tak samo jak każdy inny przedmiot prawa autorskiego. Nabywca nie ma prawa do rozprowadzania, wypożyczania, sprzedaży lub innych form jej przekazywania bez pisemnej zgody Producenta.

Wydanie I 2011

Autor niniejszej instrukcji dołożył wszelkich starań, aby w całości była zgodna z dostarczonym oprogramowaniem. Nie gwarantuje jednak, że jest wolna do błędów.

Copyright © GS Software Grzegorz Stolarski Wszelkie prawa zastrzeżone

www.wagimagazynowe.com.pl

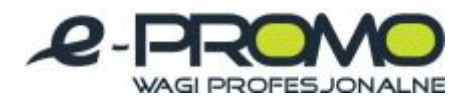

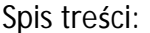

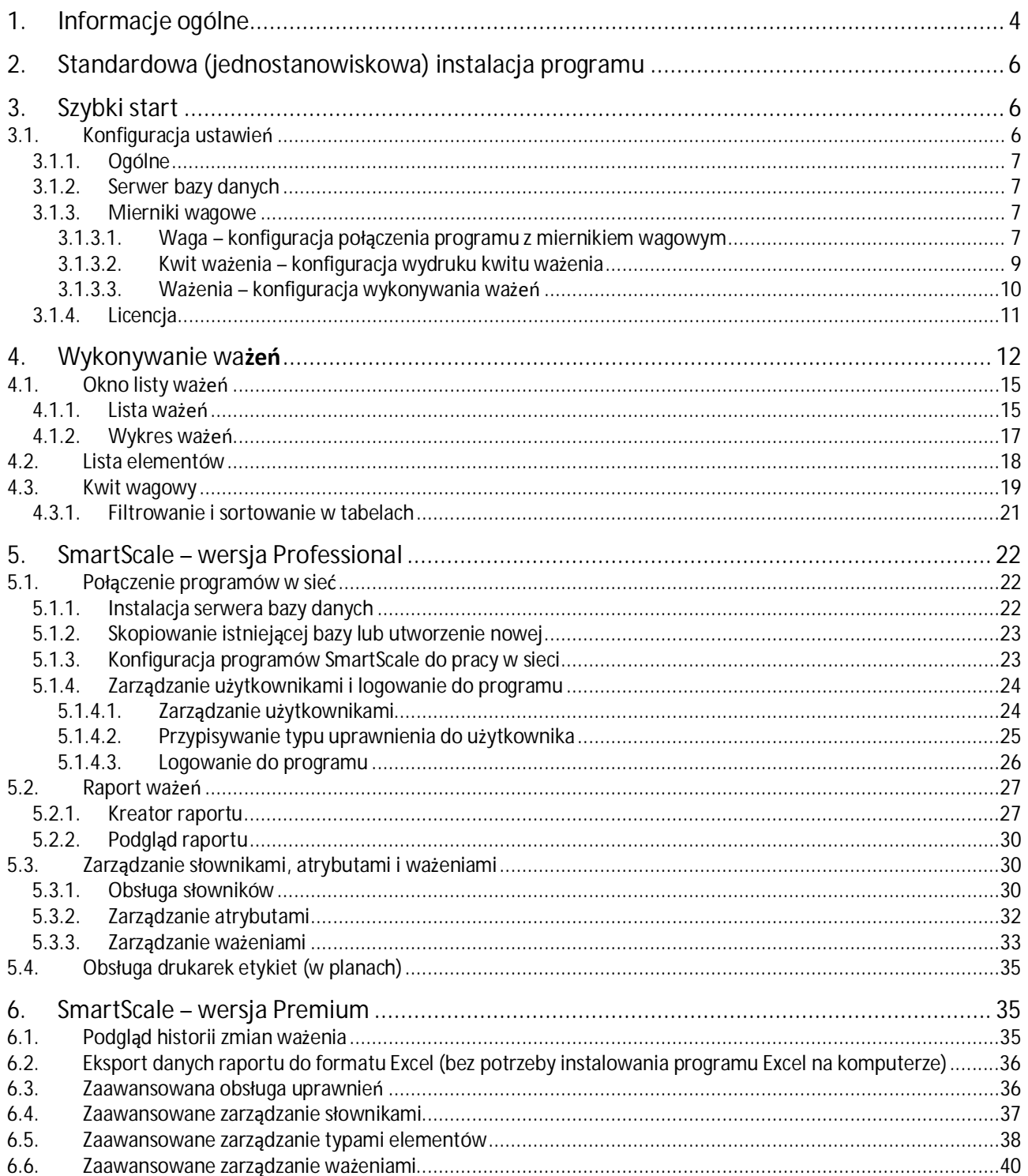

www.wagimagazynowe.com.pl

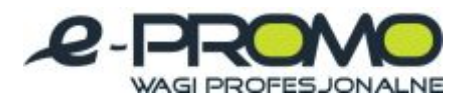

#### <span id="page-3-0"></span>**1. Informacje ogólne**

Oprogramowanie SmartScale jest nowoczesnym, specjalistycznym narzędziem służącym do obsługi ważeń.

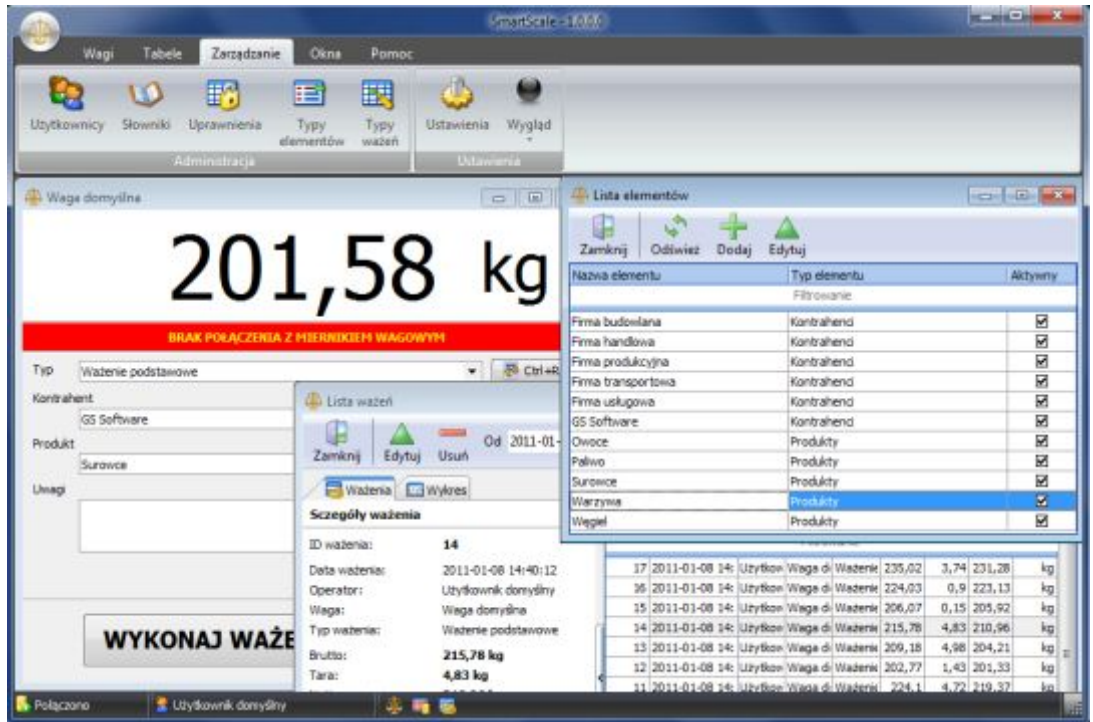

*Rys. 1.1 Okno główne programu* 

Do poprawnej pracy programu wymagany jest aktywacyjny klucz USB. Brak klucza spowoduje zablokowanie programu. Klucz dostarczony jest przez Producenta razem z oprogramowaniem. Klucz powinien być podłączony do portu USB komputera przez cały czas pracy programu SmartScale.

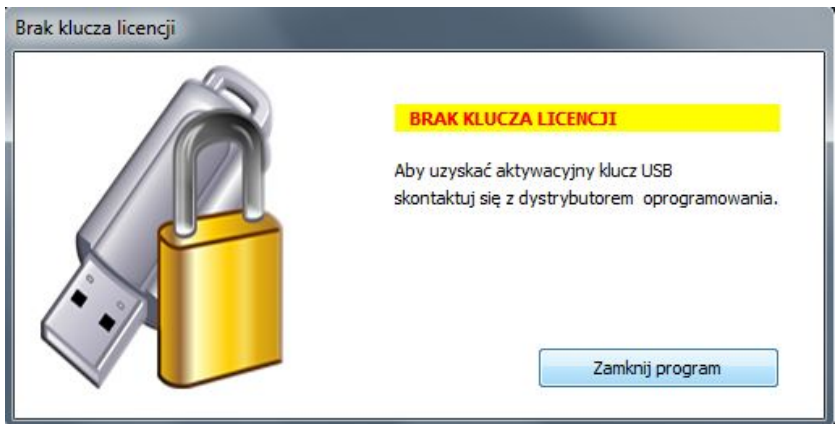

*Rys. 1.2 Okno informujące o braku klucza aktywującego* 

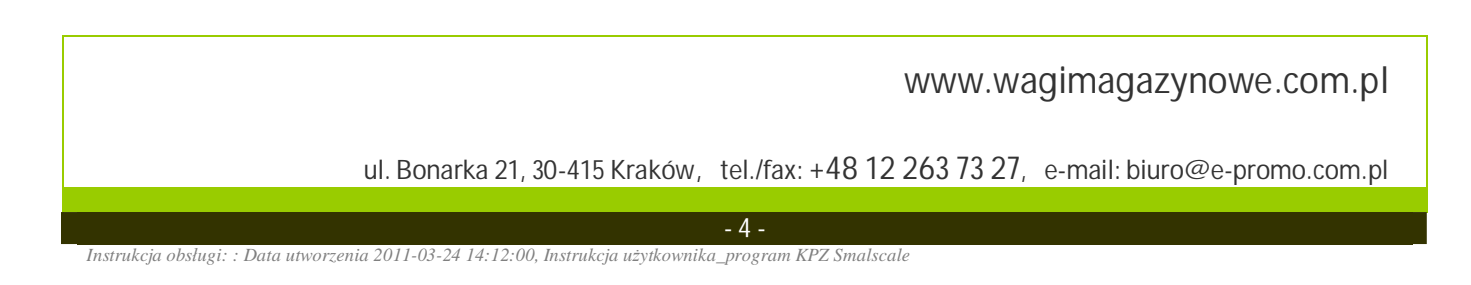

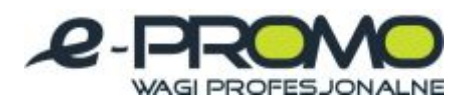

# W zależności od wersji program SmartScale oferuje następującą funkcjonalność:

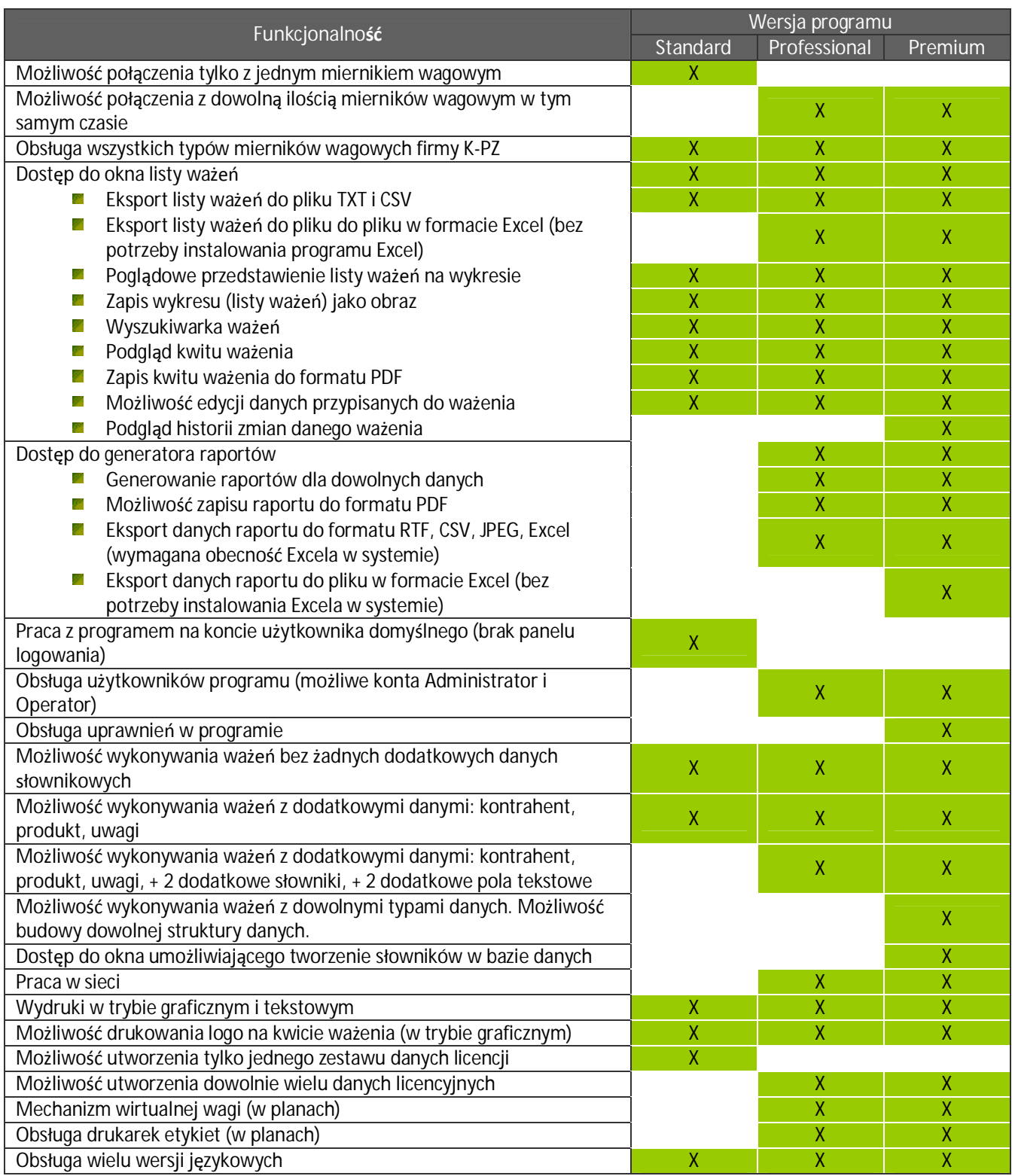

www.wagimagazynowe.com.pl

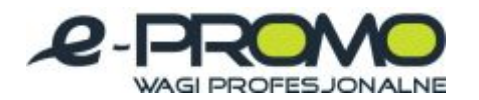

Minimalne wymagania systemowe:

- · Komputer procesor klasy Intel Pentium 4, 512 MB RAM, 100 MB wolnego miejsca na dysku twardym;
- System operacyjny Windows 2000 (SP4), XP (SP2), Vista, Win7
- <span id="page-5-0"></span>**2. Standardowa (jednostanowiskowa) instalacja programu**

Po uruchomieniu instalatora, na ekranie pojawi się kreator instalacji, który przeprowadzi użytkownika przez proces instalacji. Proces instalacji jest bardzo prosty, w większości przypadków należy przeczytać licencję oraz zaakceptować domyślną konfigurację proponowaną przez instalator. Aby zainstalować i poprawnie skonfigurować oprogramowanie do pracy w sieci patrz rozdział "Praca w sieci".

#### <span id="page-5-1"></span>**3. Szybki start**

Poniższy rozdział zawiera opis podstawowych funkcji dostępnych w każdej wersji programu. Wersja programu Standard nie posiada funkcji zarządzania użytkownikami. Każdy kto uruchomi program ma dostęp do wszystkich dostępnych funkcji w wersji Standard.

<span id="page-5-2"></span>**3.1. Konfiguracja ustawień**

Okno konfiguracji ustawień pojawi się po naciśnięciu przycisku "Ustawienia", na głównym pasku narzędziowym programu, w zakładce "Zarządzanie". Aby otworzyć okno ustawień, inne okna muszą być zamknięte.

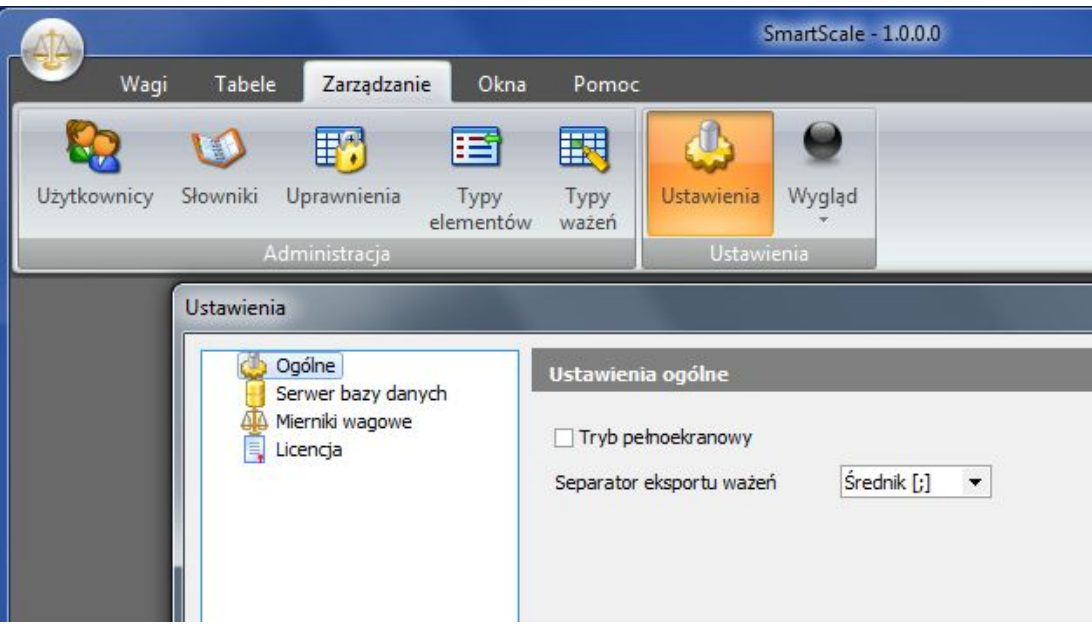

*Rys. 3.1 Przycisk "Ustawienia"* 

www.wagimagazynowe.com.pl

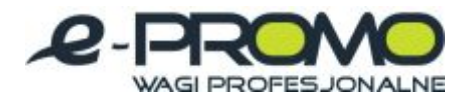

Ustawienia podzielone są na kilka działów:

<span id="page-6-0"></span>**3.1.1. Ogólne** 

- · "Tryb pełnoekranowy" jeżeli ta opcja jest zaznaczona to program uruchamia się rozciągnięty na cały obszar ekranu.
- · "Separator eksportu ważeń" określa jakim symbolem będą oddzielone wartości w eksportowanym pliku ważeń (patrz rozdział "Lista ważeń"). Aby poprawnie wyświetlić eksportowany plik ważeń z rozszerzeniem CSV w aplikacji Excel należy wybrać odpowiedni separator, taki sam jak ustawiony w aplikacji Excel.

#### <span id="page-6-1"></span>**3.1.2. Serwer bazy danych**

Ustawienia wykorzystywane do dostosowania programu do pracy w sieci. Patrz rozdział: "Połączenie programów w sieć".

**3.1.3. Mierniki wagowe** 

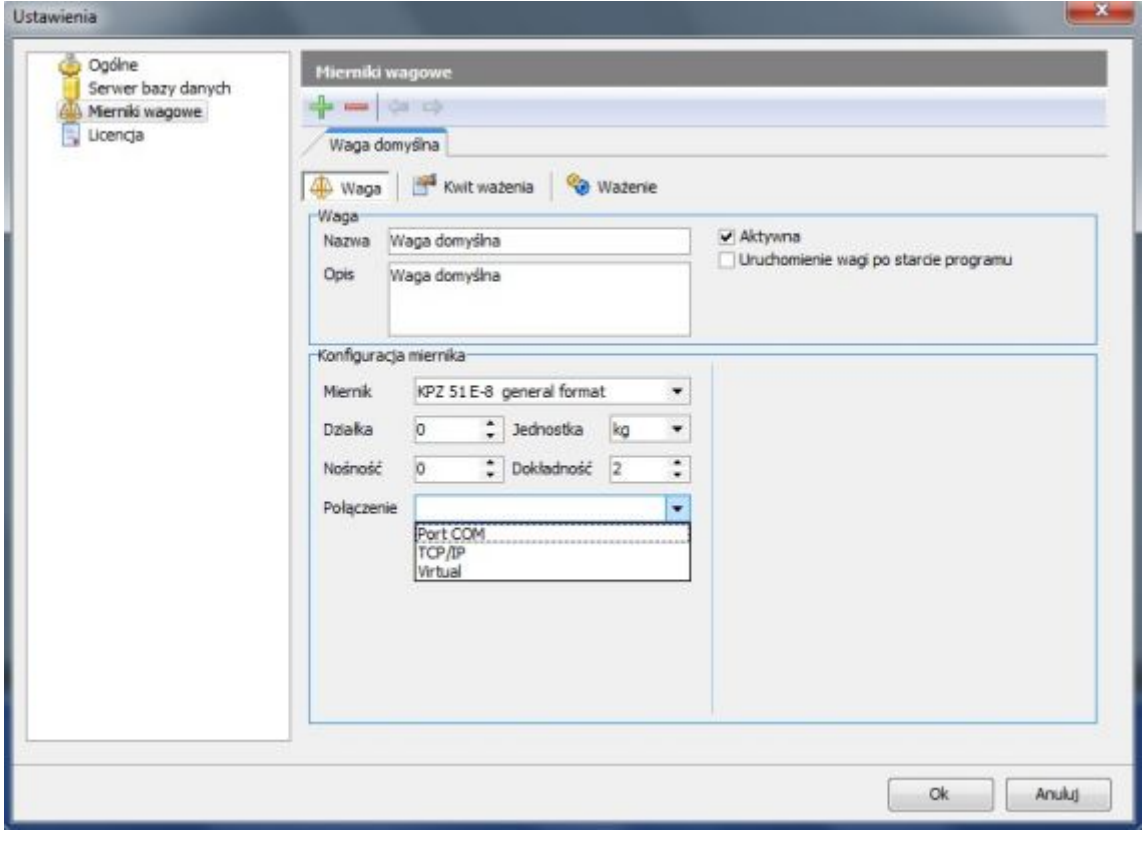

<span id="page-6-3"></span><span id="page-6-2"></span>**3.1.3.1. Waga – konfiguracja połączenia programu z miernikiem wagowym** 

*Rys. 3.2 Okno "Ustawienia" - zakładka "Waga"* 

 $-7 -$ 

www.wagimagazynowe.com.pl

ul. Bonarka 21, 30-415 Kraków**,** tel./fax: +48 12 263 73 27,e-mail: biuro@e-promo.com.pl

 *Instrukcja obsługi: : Data utworzenia 2011-03-24 14:12:00, Instrukcja użytkownika\_program KPZ Smalscale*

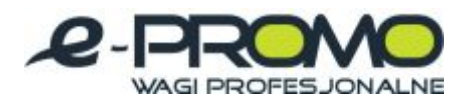

## **UWAGA!**

W wersji Standard istniej możliwość konfiguracji połączenia tylko z jednym miernikiem wagowym.

- · "Nazwa wagi" skrócona nazwa wagi wyświetlana na głównym pasku narzędziowym.
- · "Opis wagi" opis wagi (maksymalnie do 500 znaków).
- · "Aktywna" jeżeli pole jest zaznaczone to waga będzie wyświetlana na głównym pasku narzędziowym i będzie możliwość wykonywania ważeń na tej wadze.
- · "Uruchomienie wagi po starcie programu" jeżeli pole jest zaznaczone to po starcie programu automatycznie zostanie otworzone okno wagi.
- "Miernik" typ miernika wagi.
- · "Działka" działka miernika.
- · "Jednostka" jednostka miernika (np. kg, lb)
- · "Dokładność" dokładność pomiarów, liczba miejsc po przecinku (np. wartość pomiaru widoczna na formie ważenia).
- · "Połączenie" typ połączenia z miernikiem. Możliwe wartości:
	- Port COM
	- § TCP/IP
	- § Virtual (w planach)

Dla typu połączenia "Port COM":

· "Port COM" – nazwa portu COM, do którego jest podłączona waga.

Dla połączenia typu "TCP/IP":

- · "IP" numer IP lub nazwa sieciowa serwera.
- "Nr portu" numer portu serwera.

# www.wagimagazynowe.com.pl

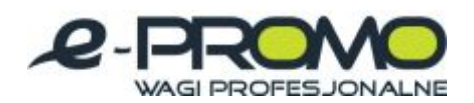

## <span id="page-8-0"></span>**3.1.3.2. Kwit ważenia – konfiguracja wydruku kwitu ważenia**

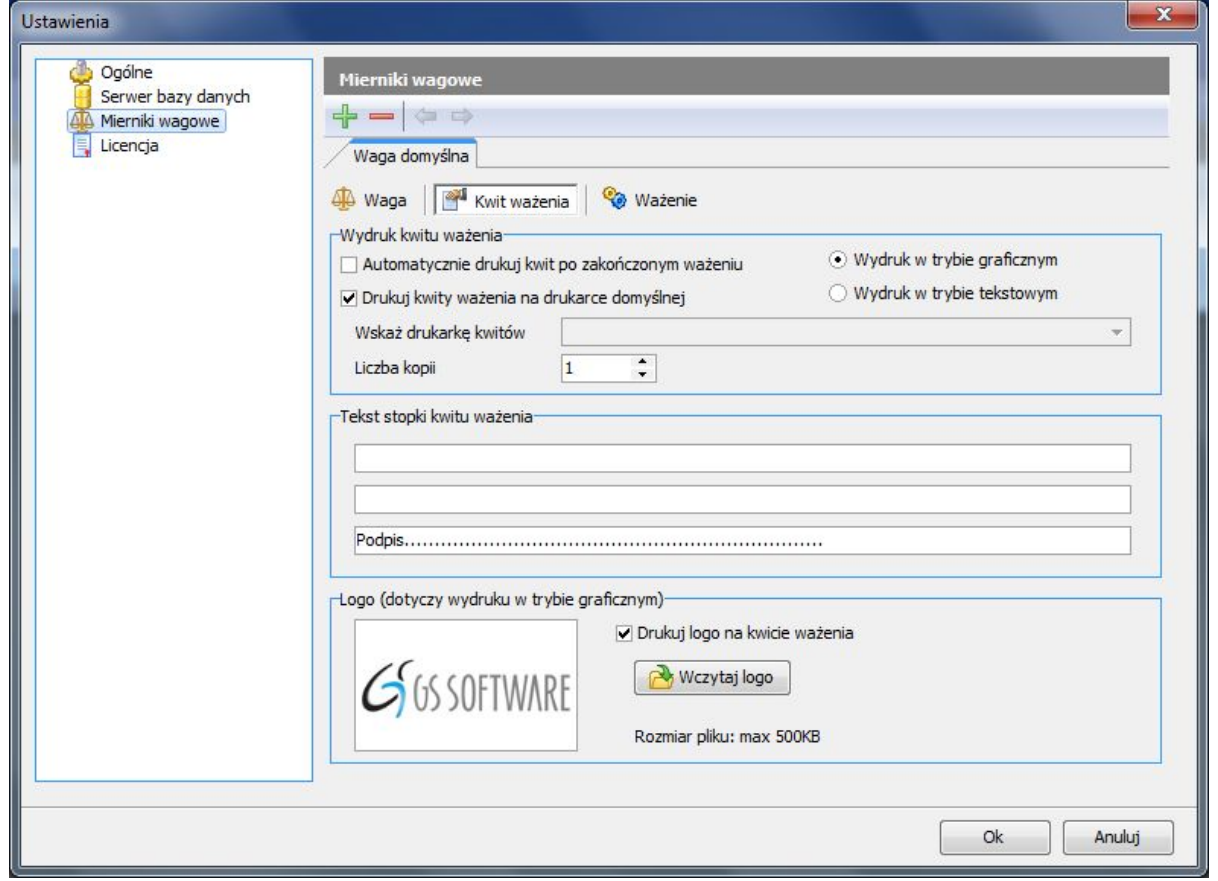

*Rys. 3.3 Okno "Ustawienia" – zakładka "Kwit ważenia"* 

| Automatycznie drukuj kwit po     | jeżeli pole jest zaznaczone to po wykonaniu ważenia, automatycznie   |
|----------------------------------|----------------------------------------------------------------------|
| zakończonym ważeniu              | jest drukowany kwit wagowy.                                          |
| Drukuj kwity ważenia na drukarce | jeżeli pole jest zaznaczone to kwit ważenia będzie drukowany na      |
| domyślnej                        | drukarce domyślnej systemu operacyjnego                              |
|                                  | nazwa drukarki na której będą drukowane kwity wagowe (pole jest      |
| Wskaż drukarkę kwitów            | nieaktywne jeżeli opcja "Drukuj kwity ważenia na drukarce            |
|                                  | domyślnej" jest zaznaczona).                                         |
| Liczba kopii                     | liczba kopii drukowanych kwitów wagowych                             |
| Wydruk w trybie graficznym       | wydruk kwitów dla drukarek atramentowych, laserowych, itp.           |
| Wydruk w trybie tekstowym        | wydruk kwitów dla drukarek igłowych.                                 |
| Tekst stopki kwitu ważenia       | tekst jaki jest umieszczany w stopce kwitu wagowego.                 |
| Drukuj logo na kwicie ważenia    | jeżeli pole jest zaznaczone to na kwicie ważenia będzie wydrukowane  |
|                                  | logo (dotyczy tylko wydruku w trybie graficznym).                    |
| Wczytaj logo                     | przycisk służący do wczytania pliku graficznego jako logo (plik może |
|                                  | być w formacie BMP lub JPEG).                                        |

# www.wagimagazynowe.com.pl

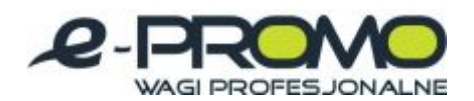

## <span id="page-9-0"></span>**3.1.3.3. Ważenia – konfiguracja wykonywania ważeń**

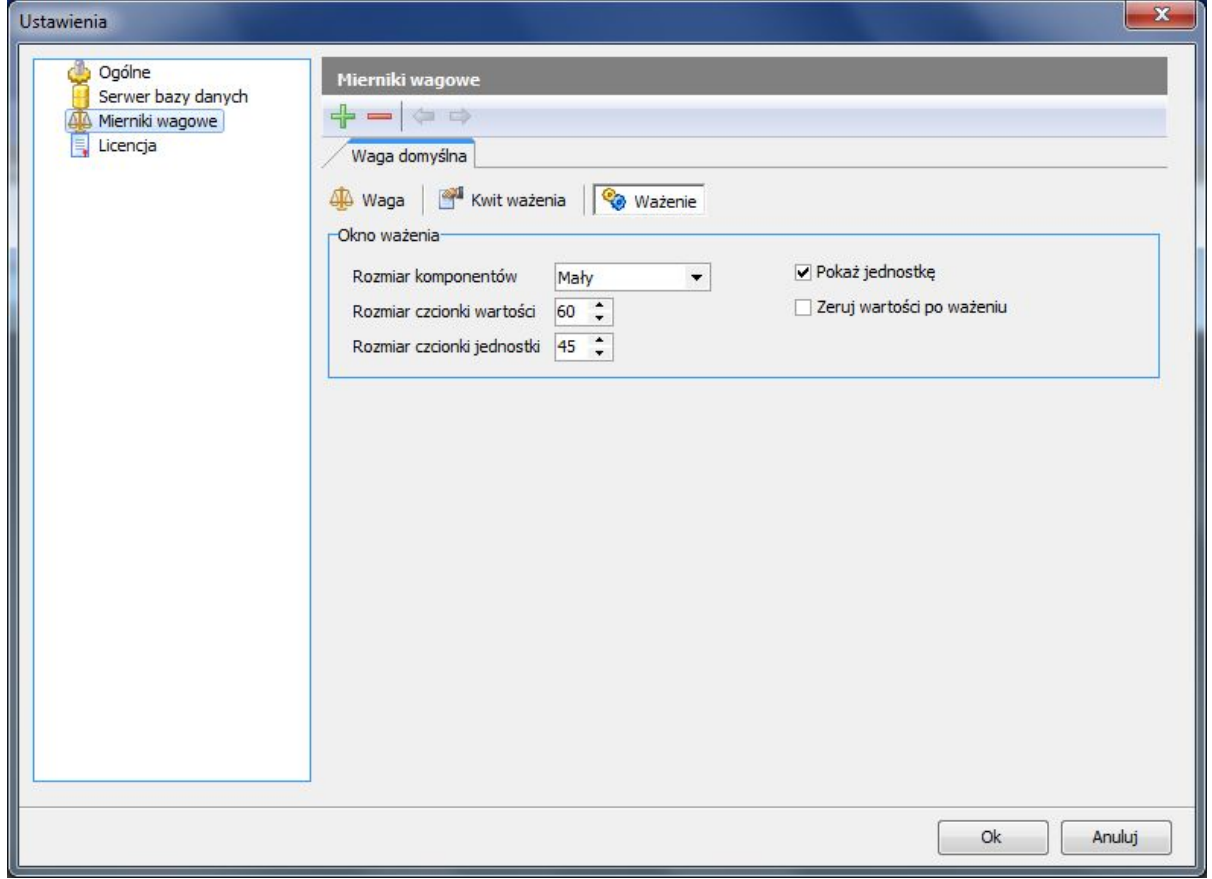

*Rys. 3.4 Okno "Ustawienia" – zakładka "Ważenie"* 

| Rozmiar komponentów        | rozmiar komponentów na formie ważenia (mały, średni, duży).                                                                                               |
|----------------------------|----------------------------------------------------------------------------------------------------|
| Rozmiar czcionki wartości  | rozmiar czcionki wartości ważenia widocznej na formie ważenia.                                                                                            |
| Rozmiar czcionki jednostki | rozmiar czcionki jednostki widocznej na formie ważenia.                                                                                                   |
| Pokaż jednostkę            | jeżeli pole jest zaznaczone to na formie ważenia jest widoczna<br>jednostka.                                                                              |
| Zeruj wartości po ważeniu  | jeżeli pole jest zaznaczone to po każdym ważeniu wartości atrybutów<br>na formie ważenia są zerowane (przypisywane są im wartości puste<br>lub domyślne). |

# www.wagimagazynowe.com.pl

ul. Bonarka 21, 30-415 Kraków**,** tel./fax: +48 12 263 73 27,e-mail: biuro@e-promo.com.pl

 *Instrukcja obsługi: : Data utworzenia 2011-03-24 14:12:00, Instrukcja użytkownika\_program KPZ Smalscale*

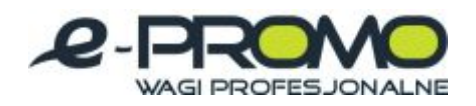

<span id="page-10-0"></span>**3.1.4. Licencja** 

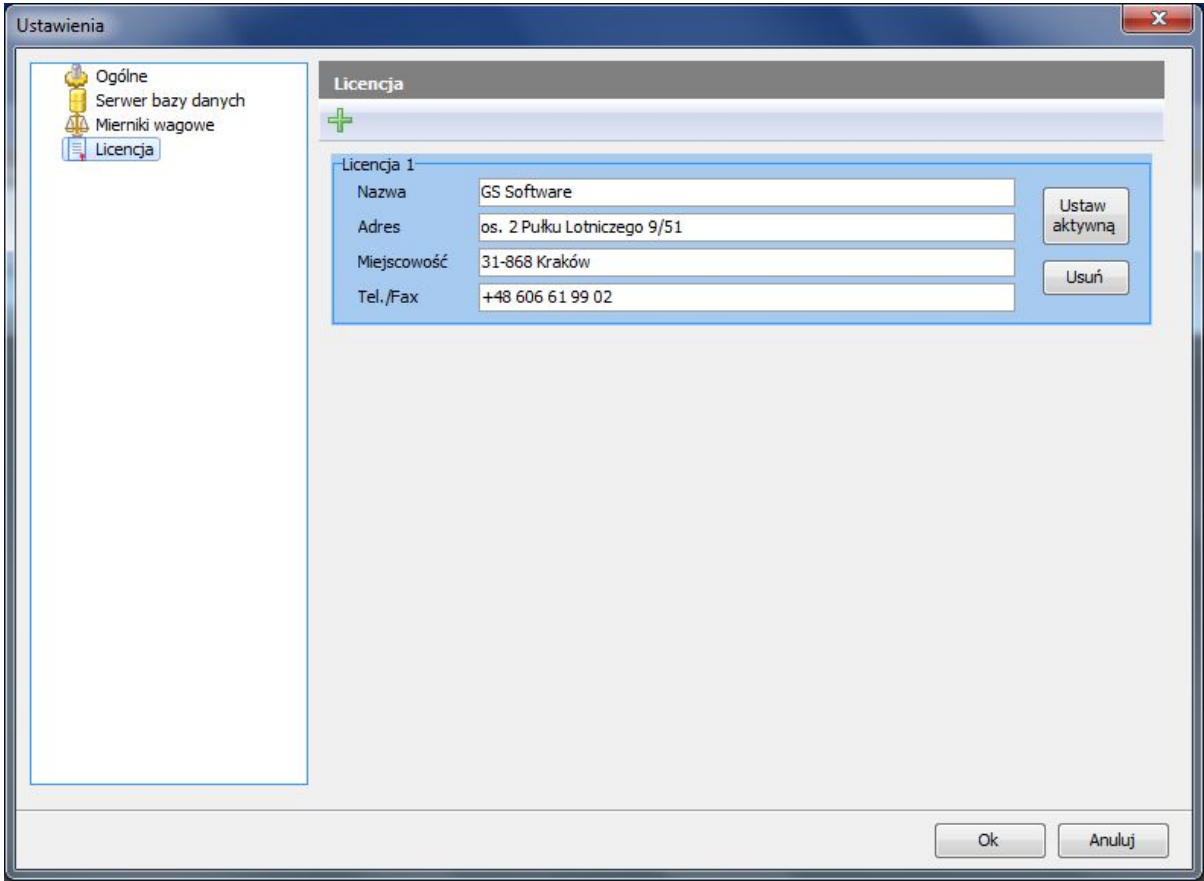

*Rys. 3.5 Okno "Ustawienia" – konfiguracja licencji* 

## **UWAGA!**

W wersji standard możliwa jest konfiguracja tylko jednej licencji.

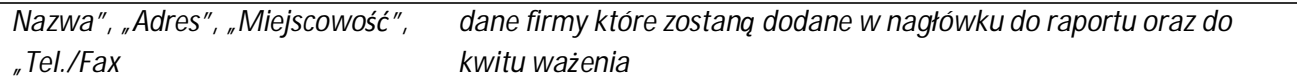

www.wagimagazynowe.com.pl

ul. Bonarka 21, 30-415 Kraków**,** tel./fax: +48 12 263 73 27,e-mail: biuro@e-promo.com.pl

 $-11 -$ 

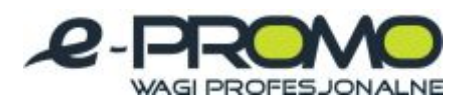

#### <span id="page-11-0"></span>**4. Wykonywanie ważeń**

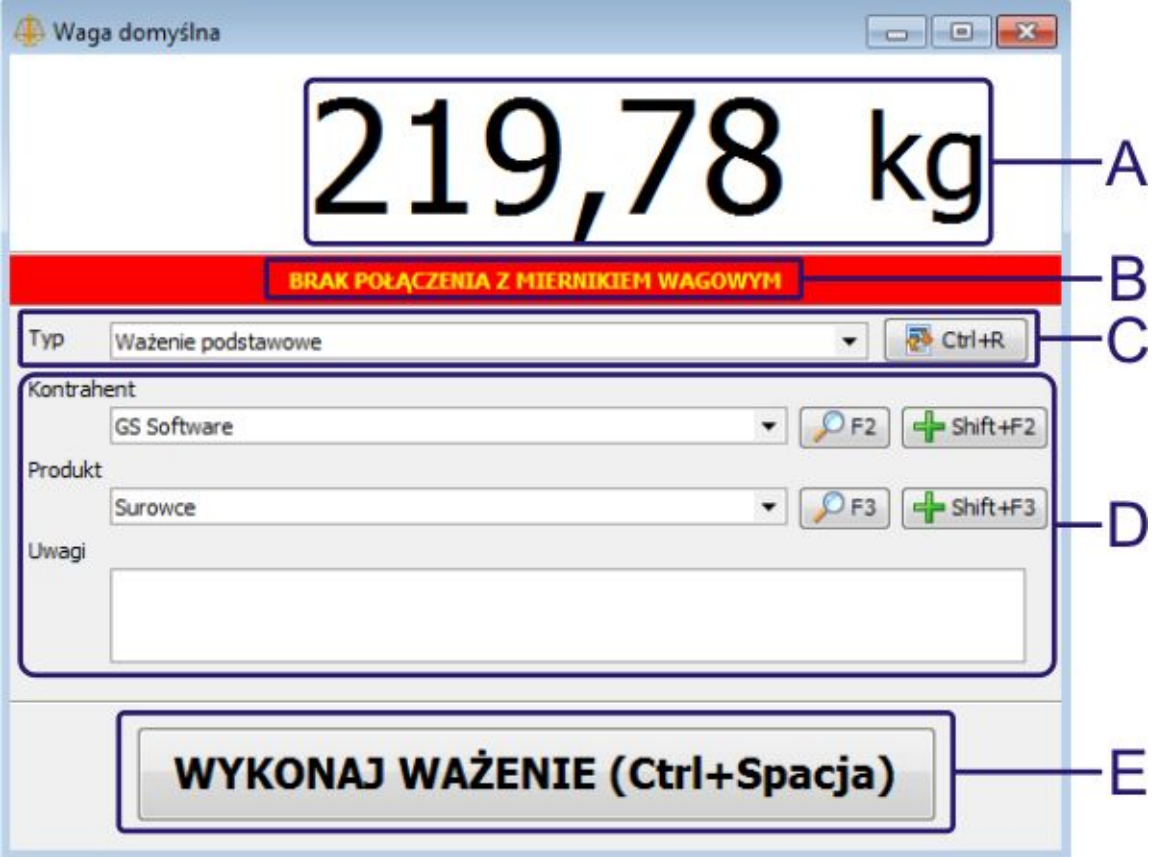

*Rys. 3.6 Okno ważenia z opisem* 

- **A** panel z wartością masy i jednostki;
- **B** panel statusu połączenia z miernikiem wagowym;
- **C** lista z wyborem typu ważenia i przyciskiem odświeżania;
- **D** lista atrybutów wybranego typu ważenia z przyciskami wyszukiwania i dodawania wartości;
- **E** przycisk wykonywania ważeń.

Aby wykonać ważenie na danej wadze należy:

- · Wybrać wagę na głównym pasku narzędziowym (UWAGA waga powinna być odpowiednio skonfigurowana). Po wybraniu wagi pojawi się okno ważenia.
- · W oknie wagi wybrać typ ważenia. Po wybraniu typu ważenia, poniżej pojawią się atrybuty ważenia.
- · Wypełnić wartości atrybutów. Atrybuty ważenia mogą mieć różne typy, np. liczba całkowita, liczba rzeczywista, data, wartość słownikowa, itp. Dla wartości słownikowych oraz wartości elementów istnieje możliwość łatwego wyszukiwania oraz dodawania nowych elementów z poziomu okna ważenia. (Więcej na temat elementów w rozdziale: "Lista elementów", więcej na temat słowników w rozdziale "Słowniki").

## www.wagimagazynowe.com.pl

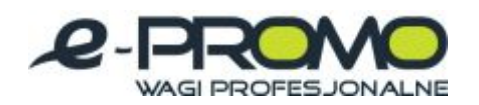

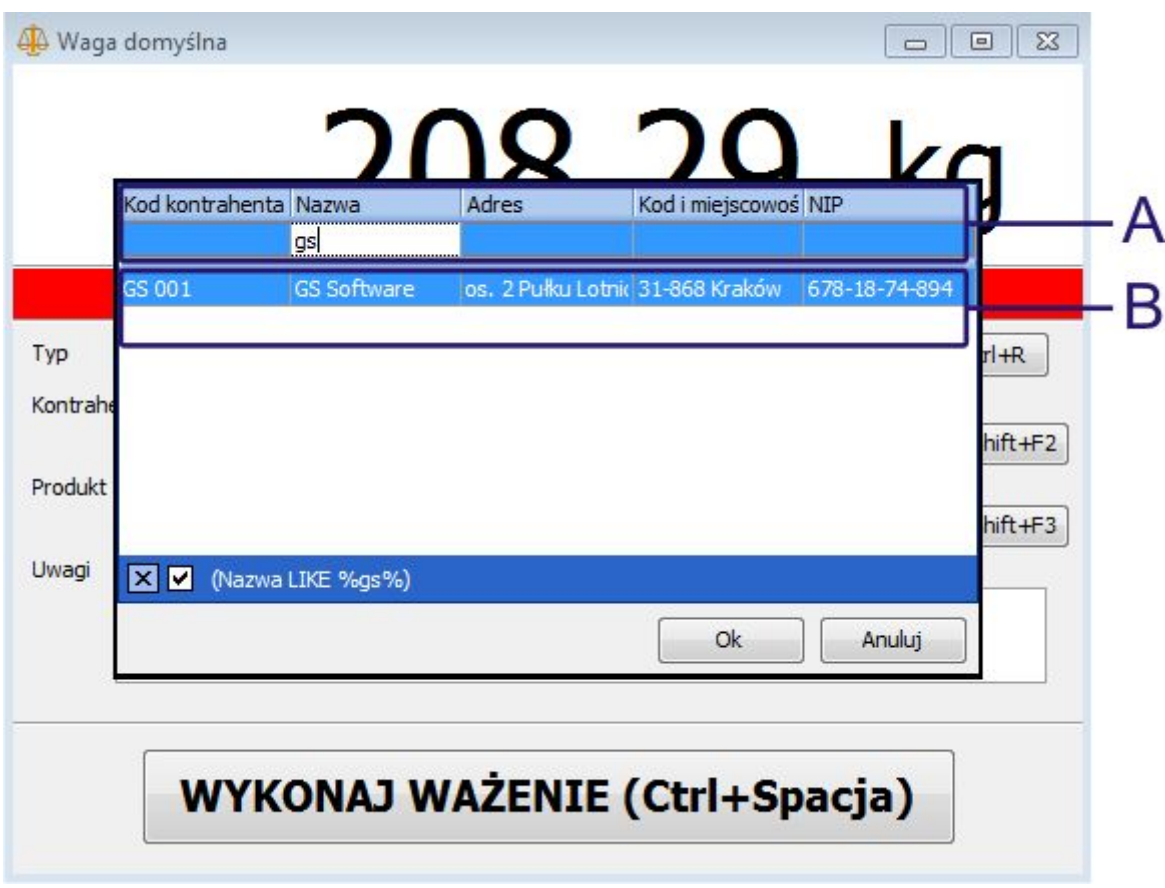

*Rys. 3.7 Okno ważenia z wyszukiwarką elementów* 

- **A** panel wpisywania szukanych wartości;
- **B** lista wyszukanych elementów.

www.wagimagazynowe.com.pl

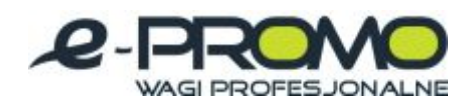

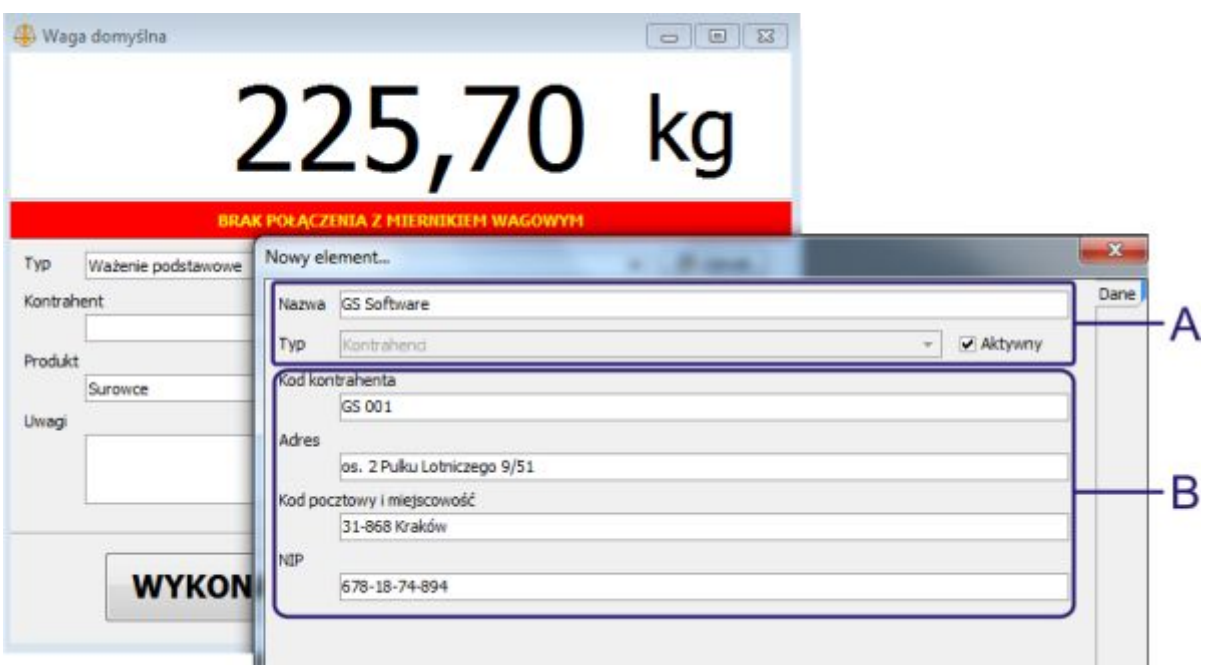

*Rys. 3.8 Okno ważenia i okno dodawania nowego elementu* 

- **A** podstawowe dane elementu (nazwa, typ);
- **B** lista atrybutów dla danego typu elementu.
	- · Jeżeli wszystkie wymagane wartości są wypełnione oraz pomiar z miernika wagowego jest stabilny należy nacisnąć przycisk "Wykonaj ważenie". Po wykonaniu ważenia wyświetlony zostanie komunikat o statusie operacji.

Okno ważenia można łatwo skonfigurować, patrz rozdział: "Konfiguracja ustawień"

#### **UWAGA!**

W wersji standard istnieją 2 rodzaje typów ważenia:

- · Ważenie domyślne bez żadnych atrybutów,
- · Ważenie podstawowe z atrybutami: kontrahent, produkt, uwagi.

# www.wagimagazynowe.com.pl

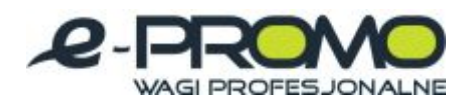

#### **4.1. Okno listy ważeń**

<span id="page-14-1"></span><span id="page-14-0"></span>**4.1.1. Lista ważeń**

| Edytui<br>Zamknii                               | Od 2011-01-08 11:43:42<br>Usuń | ٠             | Do 2011-01-15 11:43:42 | ٠               | Odswiez     | Kwit wazenia                        |         | Panel szukania | Zapisz listę |           |
|-------------------------------------------------|--------------------------------|---------------|------------------------|-----------------|-------------|-------------------------------------|---------|----------------|--------------|-----------|
| Ważenia <sup>1</sup><br><b>Sczegóły ważenia</b> | <b>Dal Wykres</b>              | Numer wazenia | Saukane słowo          |                 |             |                                     | Sauka)  |                |              |           |
| ID ważenia:                                     | 19                             |               |                        |                 |             | V Uwzględnij daty                   |         |                |              |           |
| Data wateria:                                   | 2011-01-15 10:55:29            | Data          |                        | <b>Operator</b> | Waga        | Typ ważenia Brutto                  |         | Tara           | Netto        | Jednostka |
| Operator:                                       | Użytkownik domyślny            |               |                        |                 | Filtrowanie |                                     |         |                |              |           |
| Waga:                                           | Waga domyślna                  |               | 19 2011-01-15 10:55:29 |                 |             | Użytkownik i Waga domy: Ważenie poc | 245,24  | 4,19           | 241,05       | kg        |
| Typ ważenia:                                    | Ważenie podstawowe             |               | 18 2011-01-15 10:53:59 |                 |             | Użytkownik c Waga domy: Ważenie poc | 248,99  | 1.45           | 247,54       | kg        |
| Brutto:                                         | 245,24 kg                      |               | 17 2011-01-08 14:40:36 |                 |             | Użytkownik c Waga domy: Ważenie poc | 235,02  | 3.74           | 231,28       | kg        |
| Tara:                                           | 4.19 kg                        |               | 16 2011-01-08 14:40:31 |                 |             | Użytkownik c Waga domy: Ważenie poc | 224.03  | 0.9            | 223, 13      | kg        |
| Netto:                                          | 241,05 kg                      |               | 15 2011-01-08 14:40:24 |                 |             | Użytkownik c Waga domy: Ważenie poc | 206,07  | 0.15           | 205,92       | kg        |
| Kontrahent:                                     | GS Software                    |               | 14 2011-01-08 14:40:12 |                 |             | Użytkownik c Waga domy: Ważenie poc | 215.78  | 4,83           | 210,96       | kg        |
|                                                 | os. 2 Pulku Lotniczego 9/51    |               | 13 2011-01-08 14:40:00 |                 |             | Użytkownik c Waga domy: Ważenie poc | 209.18  | 4.98           | 204.21       | kg        |
|                                                 | 31-868 Kraków<br>678-18-74-894 |               | 12 2011-01-08 14:39:48 |                 |             | Użytkownik (Waga domy: Ważenie dor  | 202,77  | 1.43           | 201,33       | kg        |
| Produkt:                                        | Surpwoe                        |               | 11 2011-01-08 14:39:46 |                 |             | Użytkownik c Waga domy: Ważenie dor | 224.1   | 4.72           | 219,37       | kg        |
|                                                 |                                |               | 10 2011-01-08 14:39:44 |                 |             | Użytkownik c Waga domy: Ważenie dor | 212,62  | 2,64           | 209,98       | kg        |
| Llwagi:                                         |                                |               | 9 2011-01-08 14:39:09  |                 |             | Użytkownik c Waga domy: Ważenie dor | 238, 46 | 0.56           | 237.9        | kg        |
|                                                 |                                |               | 8 2011-01-08 14:39:02  |                 |             | Użytkownik (Waga domy: Ważenie poc  | 238,65  | 0.67           | 237,98       | kg        |
|                                                 |                                |               | 7 2011-01-08 14:38:47  |                 |             | Użytkownik c Waga domy: Ważenie poc | 227,28  | 2.65           | 224.63       | kg        |
|                                                 |                                |               | 6 2011-01-08 14:38:26  |                 |             | Użytkownik c Waga domyć Ważenie poc | 217.4   | 4,65           | 212,76       | kg        |

*Rys. 3.9 Okno "Lista ważeń" z opisem* 

- **A** pasek narzędziowy listy ważeń;
- **B** panel wyszukiwarki ważeń;
- **C** lista ważeń;
- **D** panel szczegółów zaznaczonego ważenia.

Zakładka listy ważeń składa się z:

- · paska narzędziowego w górnej części okna zawierającego dostępne polecenia;
- · listy ważeń w formie tabelki zawierającej podstawowe informacje o ważeniu;
- · panelu szczegółów zawierającego szczegółowe informacje o wybranym ważeniu z listy i wartości wszystkich jego atrybutów;
- · panelu wyszukiwania przy pomocy którego łatwo można znaleźć wybrane ważenia.

·

"Edycja ważenia" – otwiera okno ważenia, z możliwością edycji wartości atrybutów. Po zapisaniu zmian w ważeniu i odświeżeniu listy, zmienione ważenie będzie ono oznaczone w tabeli na kolor niebieski, a po ponownym otwarciu okna edycji pojawi się zakładka "Historia zmian", gdzie zawarte są informacje o dokonanym zmianach.

#### **UWAGA!**

W wersji standard zakładka "Historia zmian" jest niedostępna.

www.wagimagazynowe.com.pl

# wagi mAGAZYNOWE

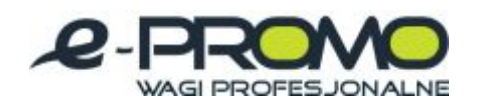

Wagi MEDYCZNE wagilaboratoryjne

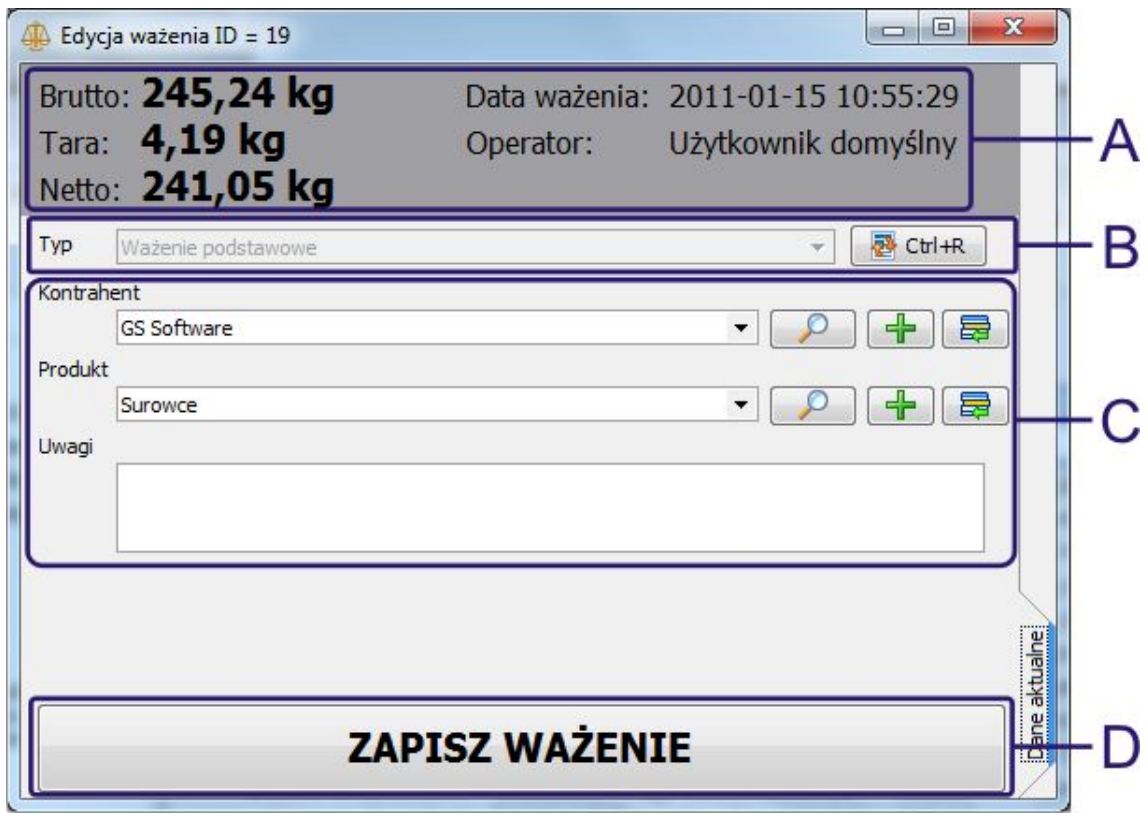

*Rys. 3.10 Okno "Edycja ważenia" z opisem* 

- **A** panel z podstawowymi informacjami o ważeniu (nie można ich edytować);
- **B** typ ważenia (nie można edytować) z przyciskiem odświeżenia danych;
- **C** lista wartości atrybutów ważenia (można edytować) z przyciskami wyszukiwania, dodawania i edycji wartości elementów;
- **D** przycisk zapisujący zmiany;

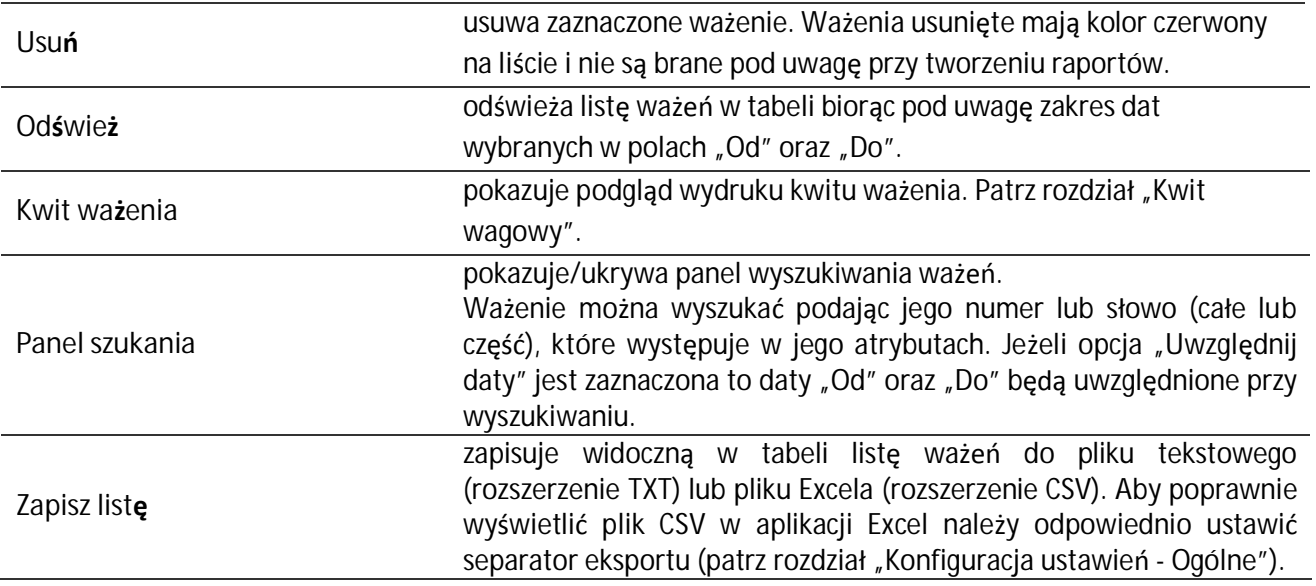

www.wagimagazynowe.com.pl

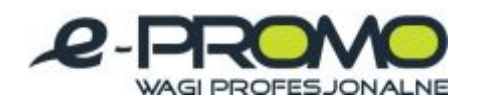

#### <span id="page-16-0"></span>**4.1.2. Wykres ważeń**

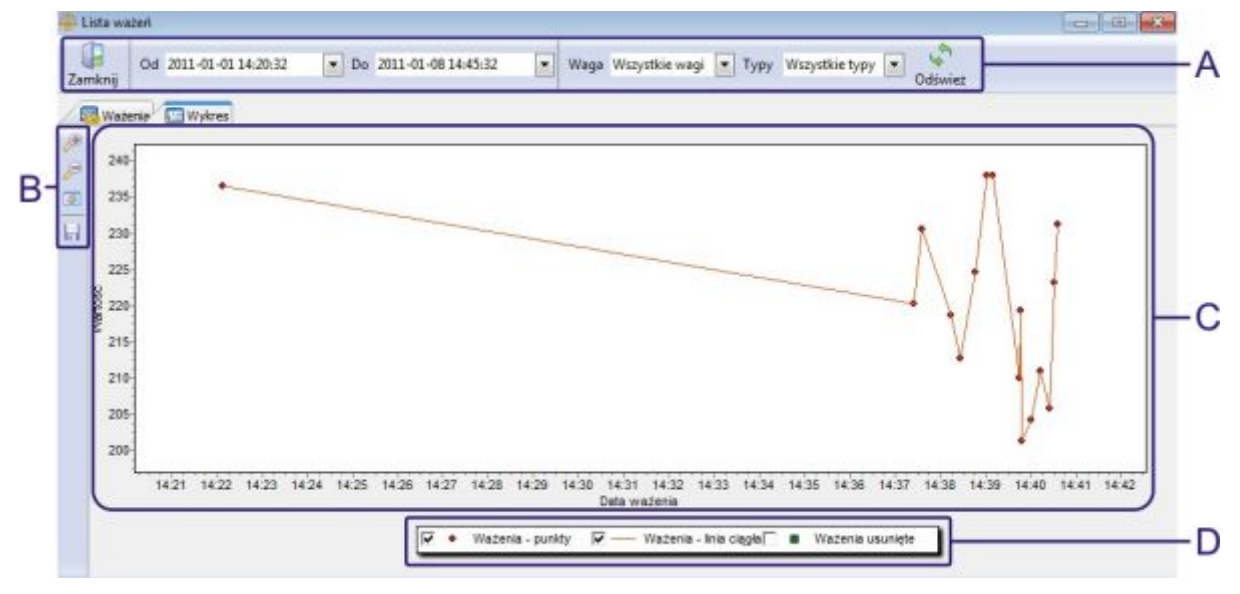

*Rys. 3.11 Okno "Lista ważeń" - zakładka "Wykres" z opisem* 

- A główny pasek narzędziowy;
- B pasek narzędziowy wykresu;
- C obszar wykresu;
- D legenda.

W skład zakładki "Wykres" wchodzi:

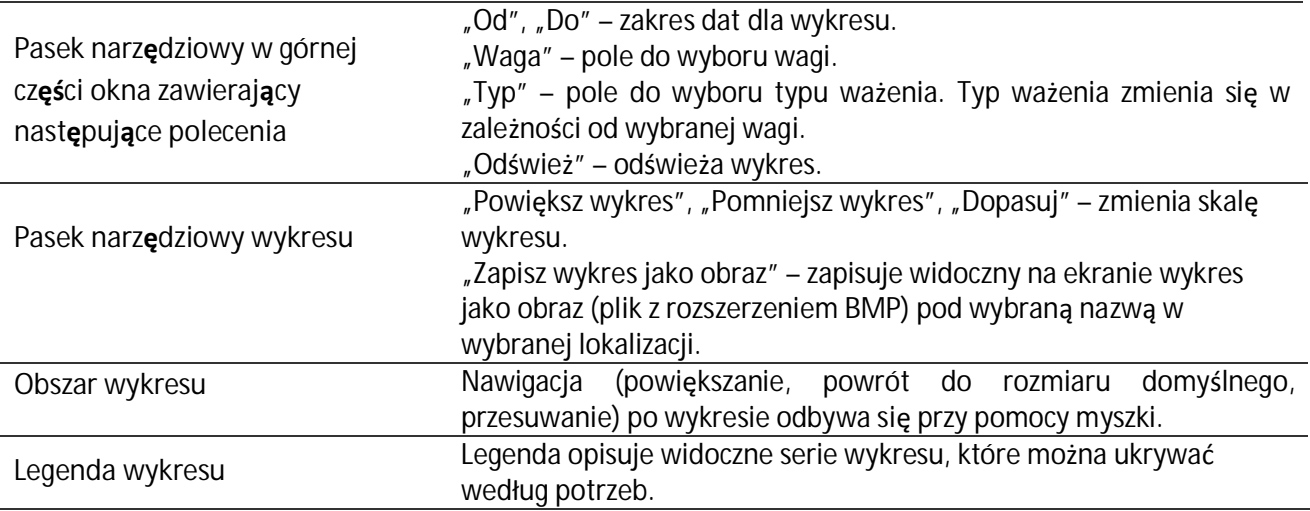

# www.wagimagazynowe.com.pl

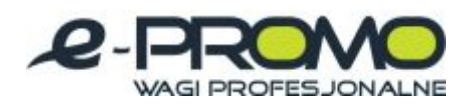

#### <span id="page-17-0"></span>**4.2. Lista elementów**

| Lista elementów<br>44                 |              | $\Box$<br>$\blacksquare$ |
|---------------------------------------|--------------|--------------------------|
| Zamknij<br>Odśwież<br>Dodaj<br>Edytuj |              |                          |
| Nazwa elementu                        | Typ elementu | Aktywny                  |
|                                       | Filtrowanie  |                          |
| Firma budowlana                       | Kontrahenci  | ☑                        |
| Firma handlowa                        | Kontrahenci  | ☑                        |
| Firma produkcyjna                     | Kontrahenci  | ☑                        |
| Firma transportowa                    | Kontrahenci  | ☑                        |
| Firma usługowa                        | Kontrahenci  | ☑                        |
| <b>GS Software</b>                    | Kontrahenci  | ☑                        |
| Owoce                                 | Produkty     | ☑                        |
| Paliwo                                | Produkty     | ☑                        |
| Surowce                               | Produkty     | ☑                        |
| Warzywa                               | Produkty     | ☑                        |
| Węgiel                                | Produkty     | ☑                        |

*Rys. 3.12 Okno "Lista elementów"* 

W programie istnieją elementy różnych typów, np. kontrahenci, produkty, itp. W oknie "Lista elementów" są widoczne wszystkie elementy wszystkich typów. Dodatkowo istnieje możliwość otwarcia listy przefiltrowanej według wybranego filtru, np. tyko kontrahenci.

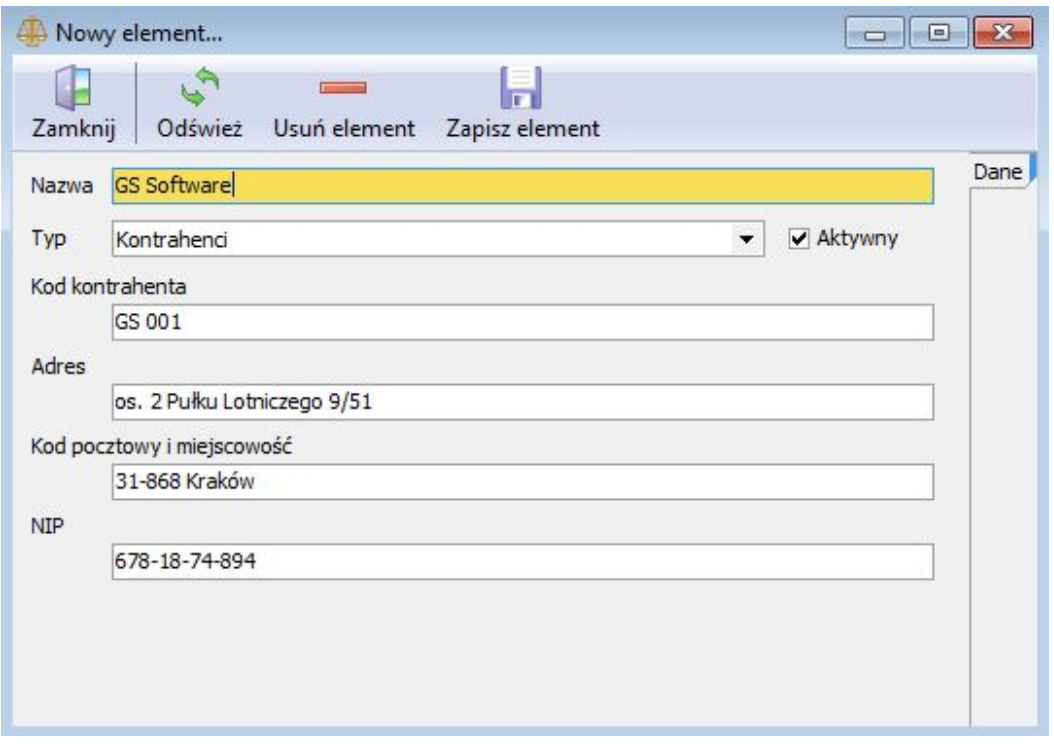

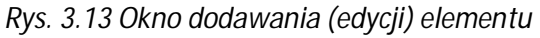

www.wagimagazynowe.com.pl

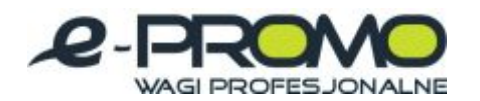

Aby dodać nowy (zmienić wartości elementu) element z poziomu listy elementów, należy nacisnąć przycisk "Dodaj" ("Edytuj"). Na ekranie pojawi się okno dodawania nowego (edycji) elementu. Należy wpisać nazwę elementu i wybrać jego typ. W zależności od typu, poniżej pojawi się lista atrybutów przypisana do wybranego typu. Po wpisaniu wartości atrybutów i zapisaniu elementu, pojawi się on na liście elementów.

Aby usunąć wybrany element należy wybrać go na liście elementów, otworzyć jego okno szczegółów ("Edytuj") i nacisnąć przycisk "Usuń element". Jeżeli wybrany element został już użyty, np. został przypisany do jakiegoś ważenia to nie można go usunąć. Na ekranie pojawi się stosowny komunikat, natomiast element zostanie dezaktywowany. Elementy nieaktywne nie pojawią się na liście przy dodawaniu nowych elementów przy wykonywaniu nowych ważeń.

UWAGA: W wersji Standard istnieją tylko 2 typy elementów: kontrahent i produkt.

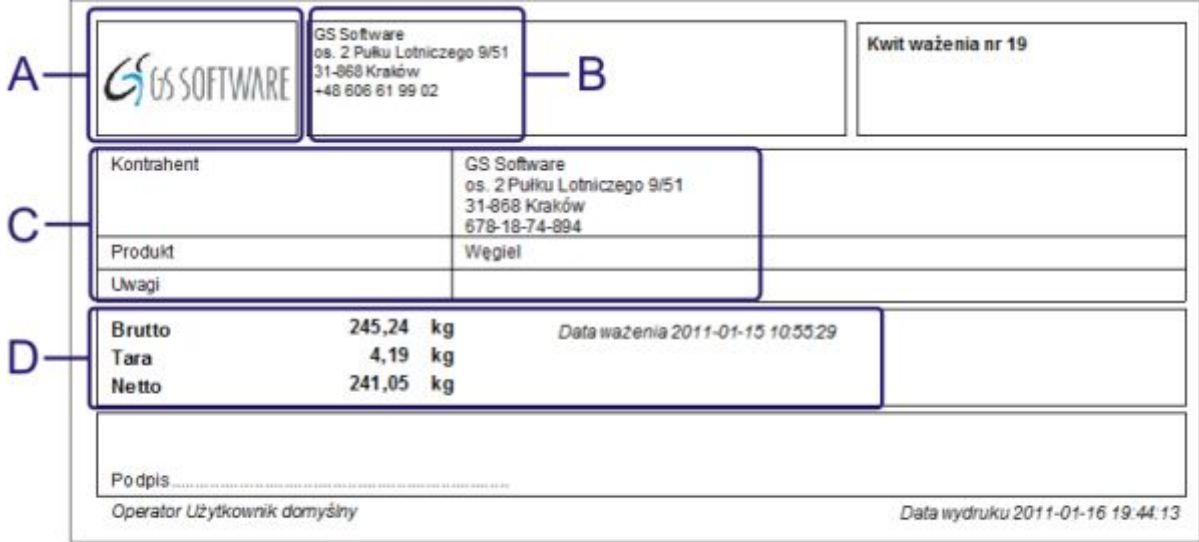

# <span id="page-18-0"></span>**4.3. Kwit wagowy**

*Rys. 3.14 Podgląd kwitu ważenia z opisem* 

- **A** wybrane logo;
- **B** dane firmowe;
- **C** lista i wartości atrybutów ważenia;
- **D** podstawowe dane o ważeniu.

Kwit wagowy może być wydrukowany automatycznie po wykonaniu ważenia (patrz rozdział "Kwit ważenia – konfiguracja wydruku kwitu ważenia") lub przyciskiem "Kwit ważenia" w oknie listy ważeń (patrz rozdział "Lista ważeń"). Kwit wagowy zawiera informacje o ważeniu oraz informacje dodatkowe (tj. logo, dane firmy, stopkę) możliwe do konfigurowania (patrz rozdział "Konfiguracja ustawień").

Istnieje możliwość zapisu kwitu ważenia do formatów: PDF, JPEG, RTF, Excel, CSV.

www.wagimagazynowe.com.pl

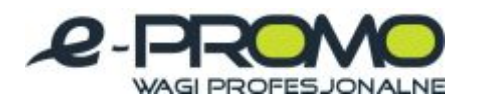

Aby zapisać kwit wagowy do wybranego formatu należy w oknie podglądu nacisnąć przycisk "Eksport" na pasku narzędziowym i wybrać żądany format pliku.

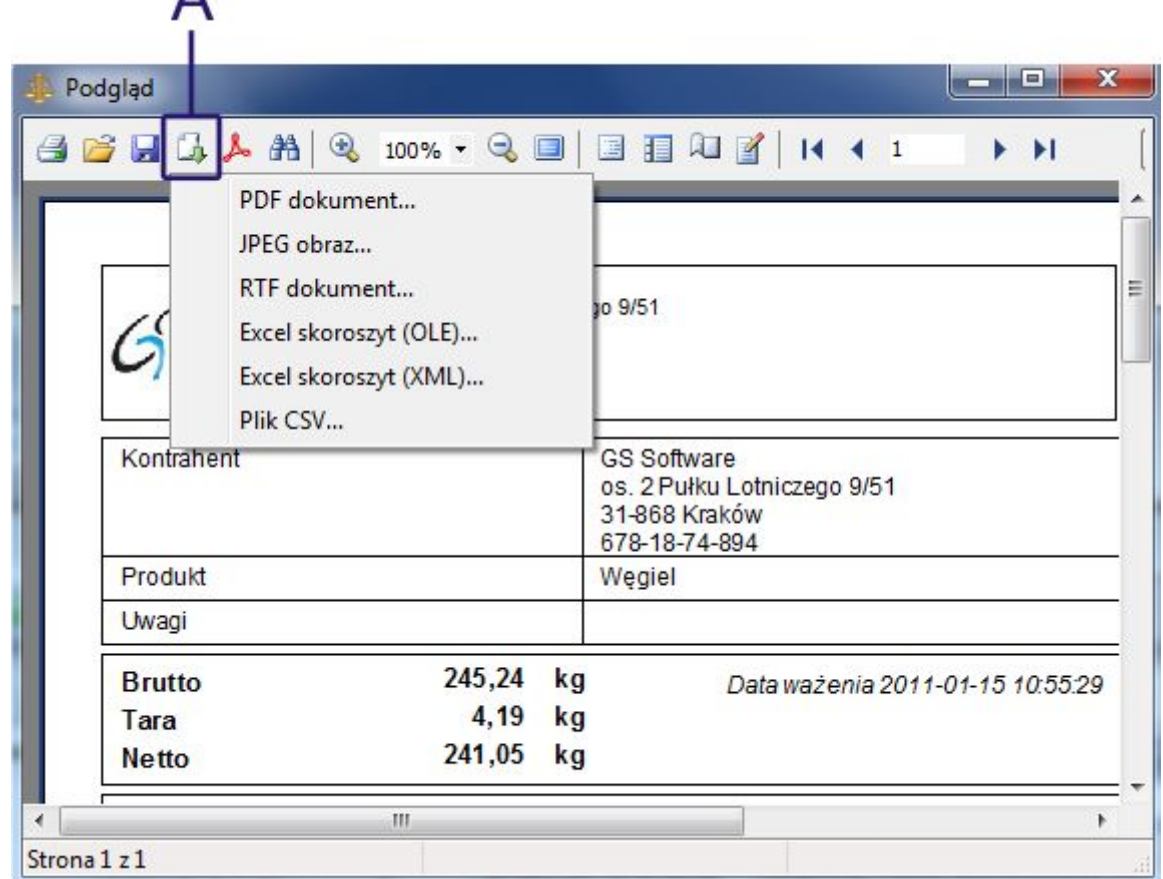

*Rys. 3.15 Okno podglądu kwitu ważenia z przyciskiem eksportu do pliku* 

**A** – przycisk eksportu do pliku.

www.wagimagazynowe.com.pl

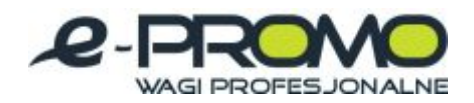

## <span id="page-20-0"></span>**4.3.1. Filtrowanie i sortowanie w tabelach**

| Data                   | Operator                   | Waga          | Typ ważenia                | Brutto | Tara | Netto  | Jednostka |
|------------------------|----------------------------|---------------|----------------------------|--------|------|--------|-----------|
| 2011-01-08             |                            |               | Ważenie podstawowe •       |        |      |        |           |
| 7 2011-01-08 14:40:36  | <b>Uzytkownik domyślny</b> | Waga domyśna  | Wazenie podstawowe         | 235,02 | 3.74 | 231,28 |           |
| 16 2011-01-08 14:40:31 | Użytkownik domyślny        | Waga domyślna | Ważenie podstawowe         | 224,03 | 0,9  | 223,13 | kg        |
| 15 2011-01-08 14:40:24 | Użytkownik domyślny        | Waga domyślna | Ważenie podstawowe         | 206,07 | 0,15 | 205,92 | kg        |
| 14 2011-01-08 14:40:12 | Użytkownik domyślny        | Waga domyślna | Ważenie podstawowe         | 215,78 | 4,83 | 210,96 | kg        |
| 13 2011-01-08 14:40:00 | Użytkownik domyślny        | Waga domyślna | Ważenie podstawowe         | 209,18 | 4,98 | 204,21 | kg        |
| 8 2011-01-08 14:39:02  | Użytkownik domyślny        | Waga domyślna | Ważenie podstawowe         | 238,65 | 0,67 | 237,98 | kg        |
| 7 2011-01-08 14:38:47  | Użytkownik domyślny        | Waga domyślna | Ważenie podstawowe         | 227,28 | 2,65 | 224,63 | kg        |
| 6 2011-01-08 14:38:26  | Użytkownik domyślny        | Waga domyślna | Ważenie podstawowe         | 217,4  | 4.65 | 212,76 | kg        |
| 5 2011-01-08 14:38:14  | Użytkownik domyślny        | Waga domyślna | Ważenie podstawowe         | 221,25 | 2,48 | 218,77 | kg        |
| 2 2011-01-08 14:22:07  | Użytkownik domyślny        | Waga domyślna | Ważenie podstawowe         | 236,84 | 0,27 | 236,57 | kg        |
| 12011-01-08-13:26:24   | Użytkownie domyślny        | Wago domysino | <b>Vieżenie podstawowe</b> | 226,24 | 4,43 | 221,81 |           |

*Rys. 3.16 Przykładowa tabela z opisem podstawowych funkcji* 

- **A** nagłówek kolumny ze strzałką symbolizującą kierunek sortowania;
- **B** obszar wyboru wartości filtrowania danych;
- **C** lista elementów;
- **D** wartość filtrowania z przyciskiem usuwającym filtrowanie.

Większość tabel w programie posiada możliwość łatwego filtrowania i sortowania danych.

Aby posortować dane według wybranej kolumny należy kliknąć na jej nagłówek. Pojawi się ikona symbolizująca kierunek sortowania (w górę lub w dół). Aby zmienić kierunek sortowania należy kliknąć ponownie na nagłówek kolumny tabeli.

Aby przefiltrować dane według wybranej kolumny należy kliknąć kolumnę w polu "Filtrowanie" i w zależności od typu danych wybrać wartość dla filtru. Np. dla liczb należy wpisać wartość i nacisnąć "Enter", dla wartości słownikowych należy wybrać wartość z listy rozwijalnej i nacisnąć "Enter". Po wybraniu wartości filtra, pasujące elementy pojawią się w dolnej części tabeli. Filtry można sumować czyli np. można filtrować uwzględniając dwie lub więcej kolumn. Aby usunąć filtr należy nacisnąć krzyżyk pojawiający się wraz z wartościami filtru w dolnej części tabeli. Po odświeżeniu tabeli sortowanie i filtry zostają usunięte.

## www.wagimagazynowe.com.pl

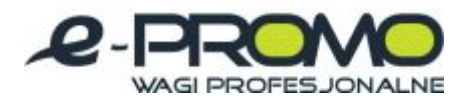

<span id="page-21-0"></span>**5. SmartScale – wersja Professional** 

Poniższy rozdział zawiera opis dodatkowych funkcji dostępnych w wersji Professional.

<span id="page-21-1"></span>**5.1. Połączenie programów w sieć**

Lokalny serwer bazy danych jest domyślnym ustawieniem połączenia programu z bazą danych (lokalna baza danych po zainstalowaniu programu do prawidłowego działania nie wymaga zmiany ustawień). Lokalny serwer bazy danych umożliwia korzystanie z bazy w tym samym czasie tylko jednemu użytkownikowi.

Gdy program ma działać w sieci należy skonfigurować zdalny serwer bazy danych. Program SmartScale przystosowany jest do pracy w sieci z dowolną liczbą stanowisk.

Komputer pełniący rolę serwera bazy danych może ale nie musi mieć zainstalowanego programu SmartScale. Wymagane jest natomiast, aby komputer ten posiadał stały adres IP.

Proces połączenia programów do pracy sieciowej składa się z 3 etapów:

<span id="page-21-2"></span>**5.1.1. Instalacja serwera bazy danych** 

Wersja instalacyjna serwera bazy danych jest dostarczona przez Producenta.

**UWAGA!** 

Na komputerze pełniącym rolę serwera należy uruchomić wersję instalacyjną serwera bazy danych. Podczas instalacji serwera bazy danych w systemach Windows 2000 oraz Windows XP, należy zaakceptować wszystkie nastawy proponowane przez instalator. W systemach Windows Vista oraz Windows 7 należy koniecznie wyłączyć instalowanie apletu w oknie Panelu sterowania.

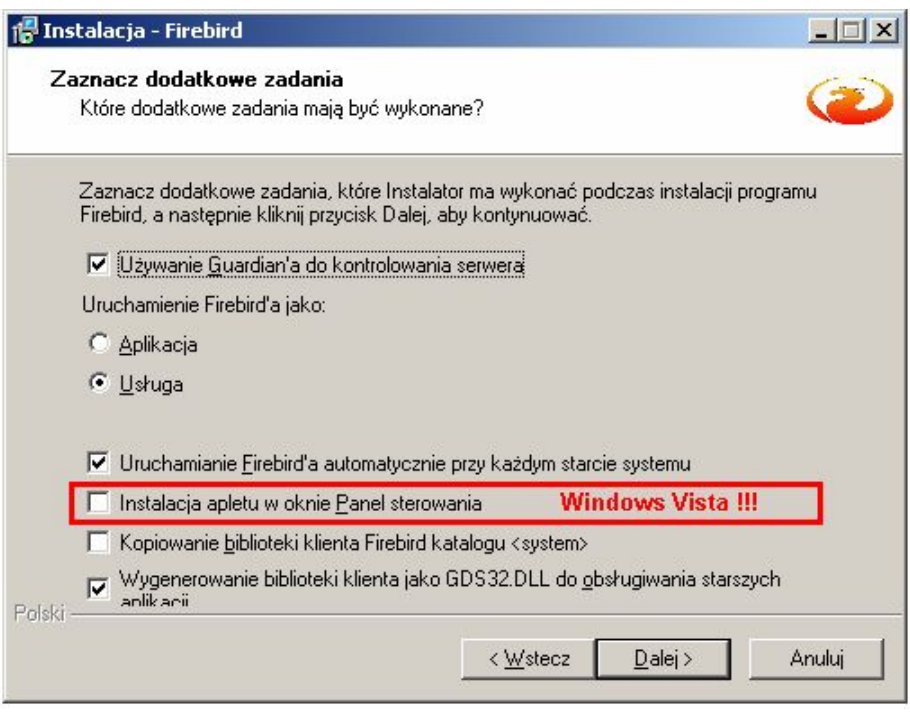

*Rys. 4.1 Okno instalatora bazy danych – dodatkowe zadania* 

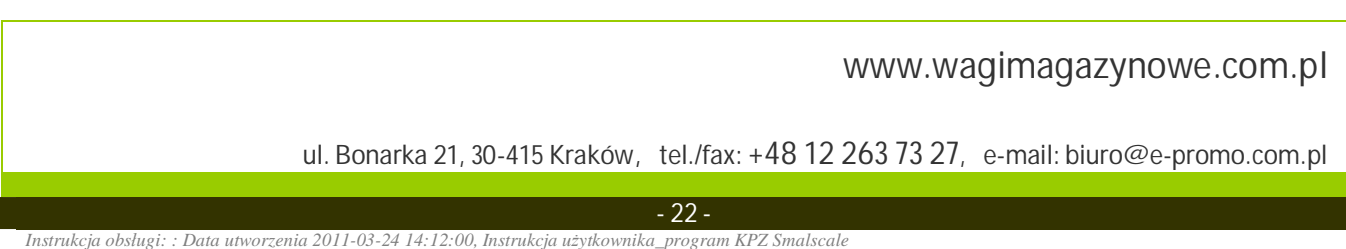

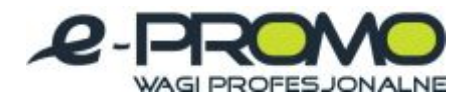

#### <span id="page-22-0"></span>**5.1.2. Skopiowanie istniejącej bazy lub utworzenie nowej**

Plik nowej bazy danych jest dostarczony przez Producenta.

#### **UWAGA!**

W przypadku kopiowania pliku istniejącej bazy danych, która zawiera dane należy koniecznie upewnić się że wszystkie programy SmartScale są zamknięte. Nie wolno kopiować pliku bazy jeżeli jest do niej podłączony jakikolwiek klient. Grozi to uszkodzeniem pliku i utratą danych. Plik bazy należy skopiować w dowolną lokalizację na dysku na komputerze na którym został zainstalowany serwer bazy danych.

<span id="page-22-1"></span>**5.1.3. Konfiguracja programów SmartScale do pracy w sieci** 

Po poprawnym zainstalowaniu serwera bazy danych i skopiowaniu pliku bazy danych do lokalizacji na serwerze należy skonfigurować połączenie każdego programu SmartScale. W tym celu należy otworzyć okno ustawień na zakładce "Serwer bazy danych".

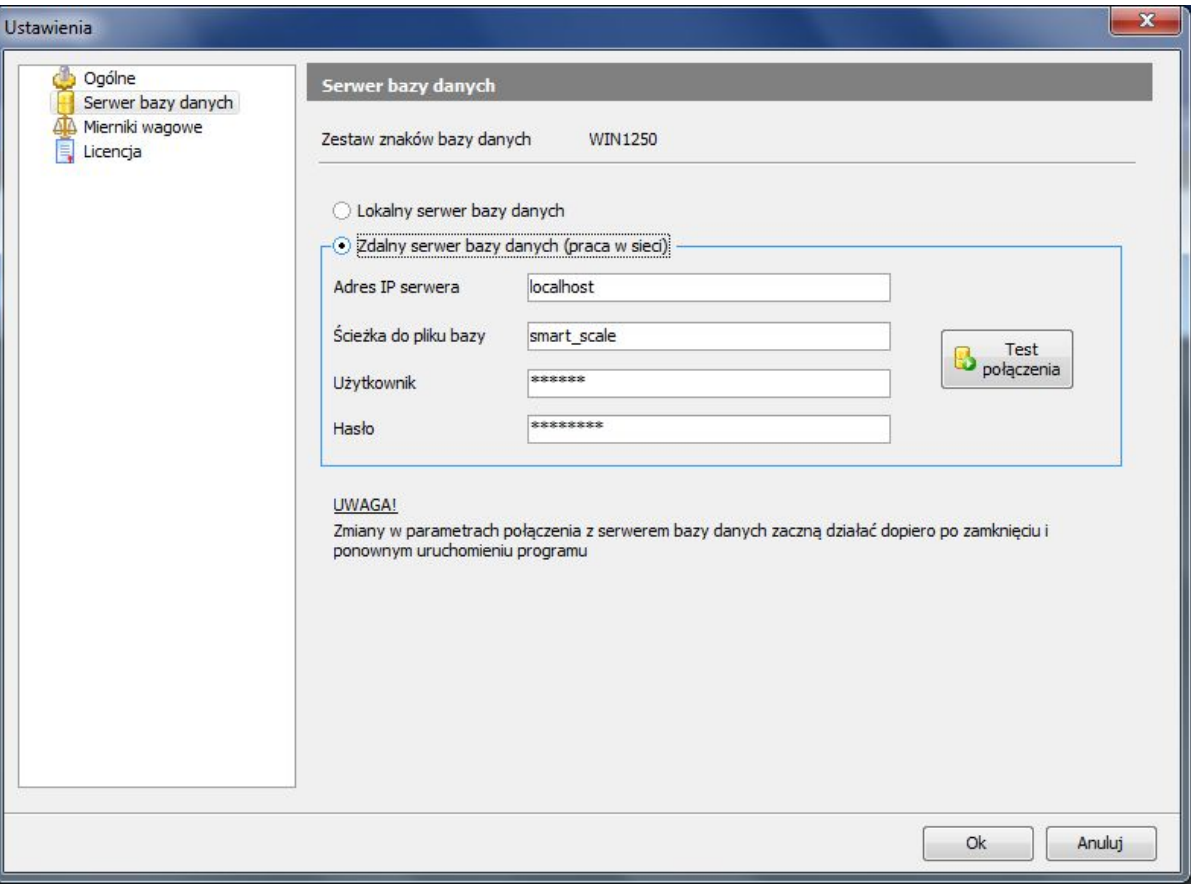

*Rys. 4.2 Okno "Ustawienia" – konfiguracja połączenia z bazą danych* 

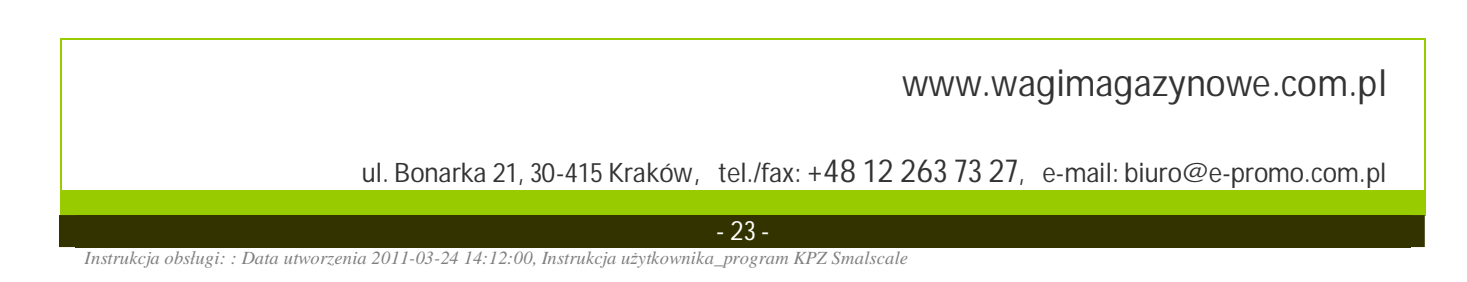

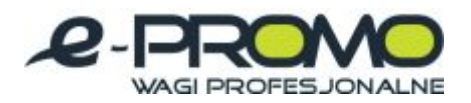

Należy zaznaczyć opcję "Zdalny serwer bazy danych (praca w sieci)", następnie należy wypełnić następujące pola:

- "Adres IP serwera" adres IP (lub nazwa sieciowa) komputera, na którym zainstalowano serwera bazy danych.
- · "Ścieżka do pliku bazy" pełna ścieżka do lokalizacji skopiowanego pliku bazy danych.
- · "Użytkownik" nazwa użytkownika bazy danych (nazwa jest dostarczona przez Producenta).
- "Hasło" hasło dostepu do bazy danych (hasło jest dostarczone przez Producenta).

Po poprawnym wypełnieniu danych połączeniowym można przetestować połączenie przyciskiem "Test połączenia". Gdy test przebiegnie pomyślnie należy zamknąć okno ustawień przyciskiem "Ok" i ponownie uruchomić program SmartScale.

## **5.1.4. Zarządzanie użytkownikami i logowanie do programu**

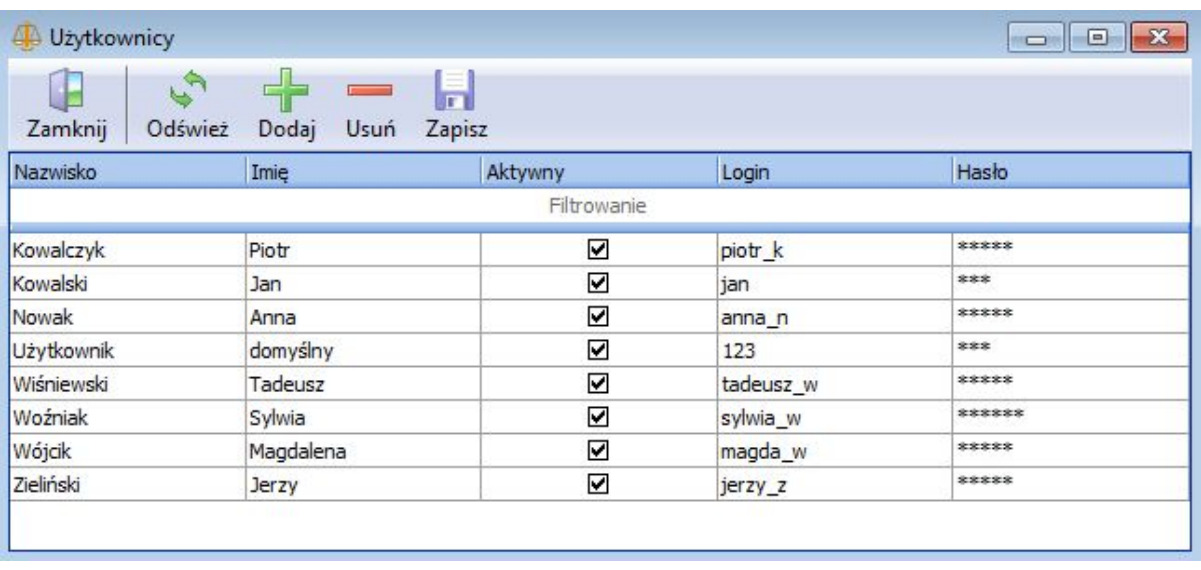

## <span id="page-23-1"></span><span id="page-23-0"></span>**5.1.4.1. Zarządzanie użytkownikami**

*Rys. 4.3 Okno "Użytkownicy"* 

Okno zarządzania użytkownikami pozwala na dodawanie i edycję danych użytkowników programu. Aby dodać nowego użytkownika do programu należy nacisnąć przycisk "Dodaj". W tabeli pojawi się nowy wpis z pustymi polami, które należy uzupełnić. Po dodaniu lub edycji danych użytkowników należy zapisać zmiany przyciskiem "Zapisz".

Aby usunąć wybranych użytkowników z listy należy zaznaczyć wybranego użytkownika i nacisnąć przycisk "Usuń". Usunięty rekord będzie oznaczony na czerwono. Po zapisaniu usuniętych rekordów (przycisk "Zapisz") znikną one z listy.

UWAGA: Jeżeli użytkownik posiada już jakieś wpisy w bazie danych, np. wykonał jakieś ważenia, to nie można go usunąć. Po zapisaniu zmian pojawi się stosowny komunikat a rekord zostanie dezaktywowany. Użytkownicy nieaktywni nie będą się mogli zalogować do programu.

## www.wagimagazynowe.com.pl

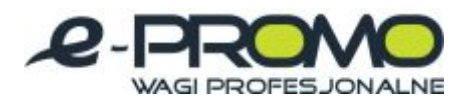

## <span id="page-24-0"></span>**5.1.4.2. Przypisywanie typu uprawnienia do użytkownika**

W wersji Professional istnieją 2 typy użytkowników:

- · Administrator
- · Operator

#### Podział uprawnień Administrator/Operator:

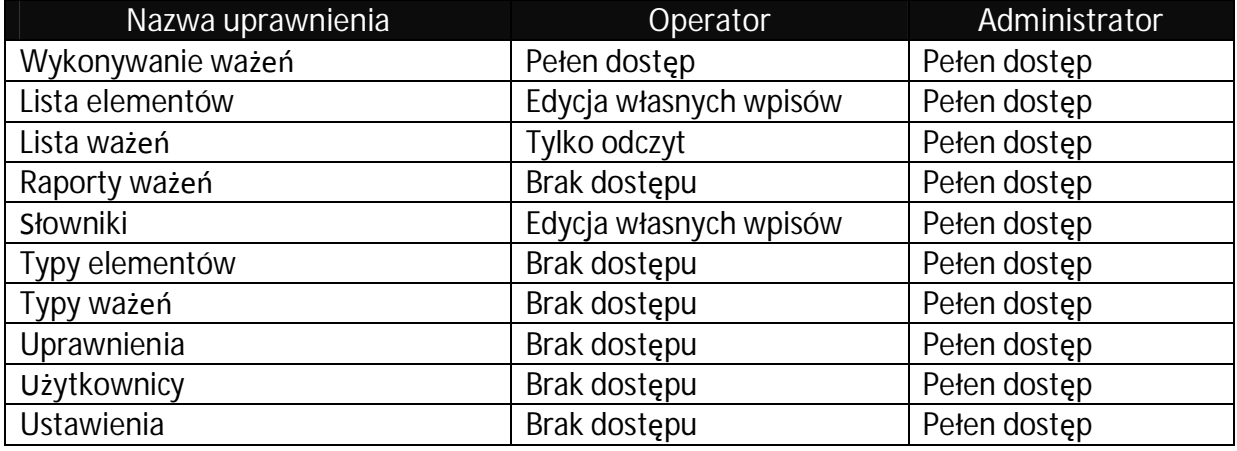

Po dodaniu nowego użytkownika posiada on status uprawnień Operatora. Aby zmienić status uprawnienia użytkownika należy otworzyć okno "Uprawnienia".

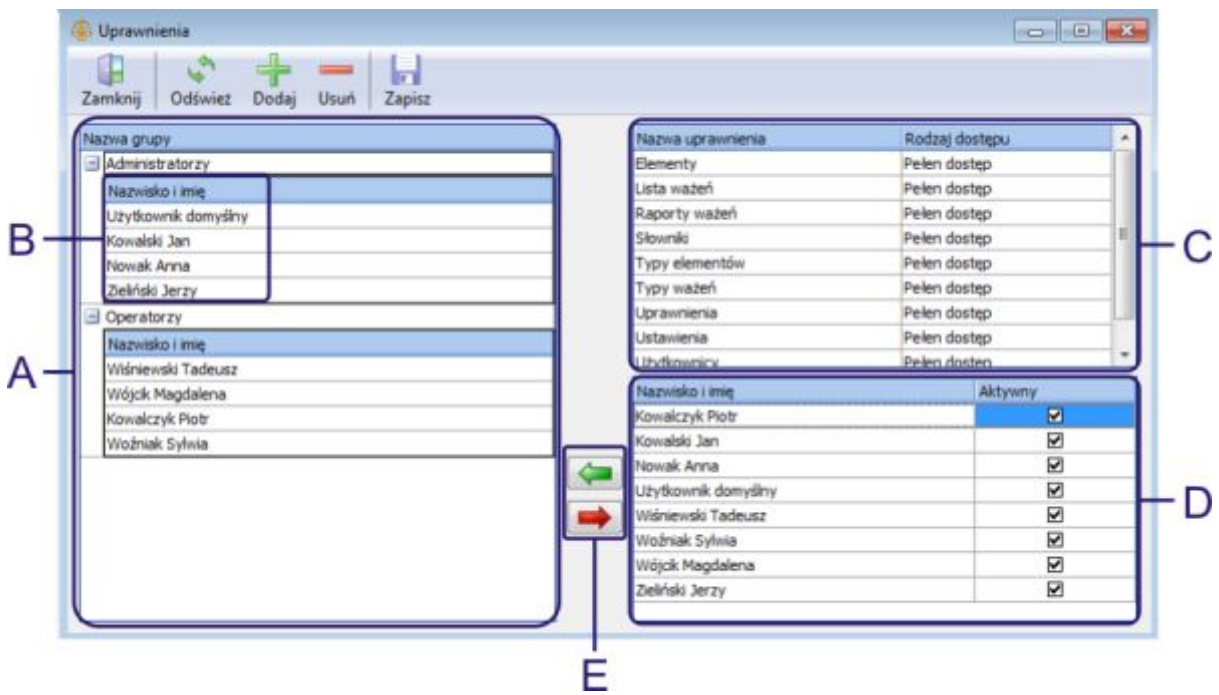

*Rys. 4.4 Okno "Uprawnienia" z opisem* 

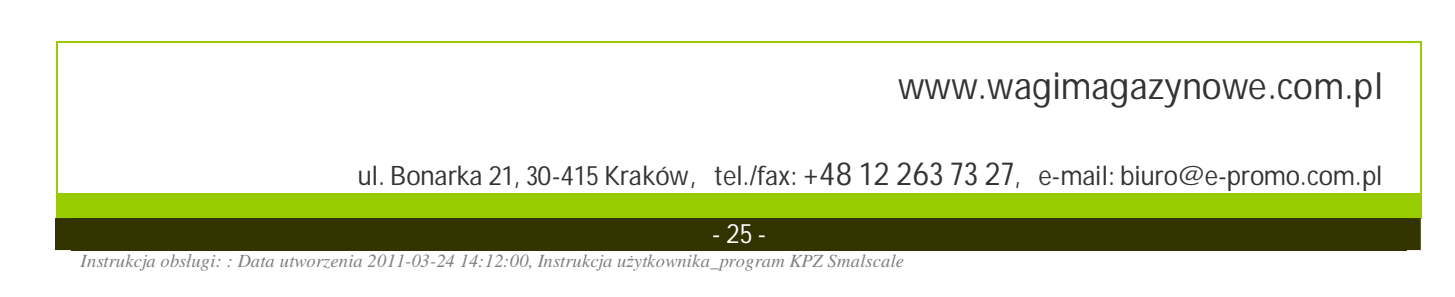

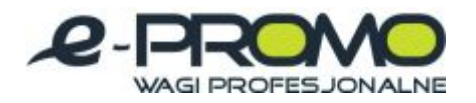

- **A** tabela grup uprawnień;
- **B** lista użytkowników przypisanych do grupy;
- **C** lista uprawnień przypisanych wybranej grupie;
- **D** lista użytkowników;
- **E** przyciski dodawania i usuwania użytkownika z grupy.

Zmiana statusu uprawnienia:

Przykład: Chcemy aby użytkownik "Jan Kowalski" z operatora stał się administratorem.

- W tabeli grup rozwijamy ("+" po lewej stronie nazwy "Operatorzy" w tabeli) grupę Operatorzy i zaznaczamy w rozwiniętej tabeli rekord "Jan Kowalski".
- Naciskamy przycisk "Usuń użytkownika z grupy" (czerwona strzałka między tabelami) rekord powinien zmienić kolor na czerwony.
- · Rozwijamy grupę Administratorzy i zaznaczamy rekord w rozwiniętej tabeli szczegółów (nawet jeżeli nie ma na liście szczegółów żadnego wpisu)
- Zaznaczamy na liście użytkowników (tabela po prawej stronie na dole) rekord "Jan Kowalski"
- Naciskamy przycisk "Dodaj użytkownika do grupy" (zielona strzałka między tabelami) powinien pojawić się nowy rekord na liście Administratorów.

W ten sposób użytkownik został usunięty z grupy Operatorów i dodany do grupy Administratorów.

#### **UWAGA!**

Jeżeli użytkownik należy jednocześnie do grupy Administratorów i Operatorów to będzie traktowany jako Administrator.

#### <span id="page-25-0"></span>**5.1.4.3. Logowanie do programu**

Po uruchomieniu programu, jeżeli program połączy się z bazą danych, na ekranie pojawi się okno logowania. Jeżeli program nie połączy się z bazą danych to program uruchomi się w trybie konfiguracji i możliwe będzie tylko otworzenie okna "Ustawienia" i konfiguracja serwera bazy danych.

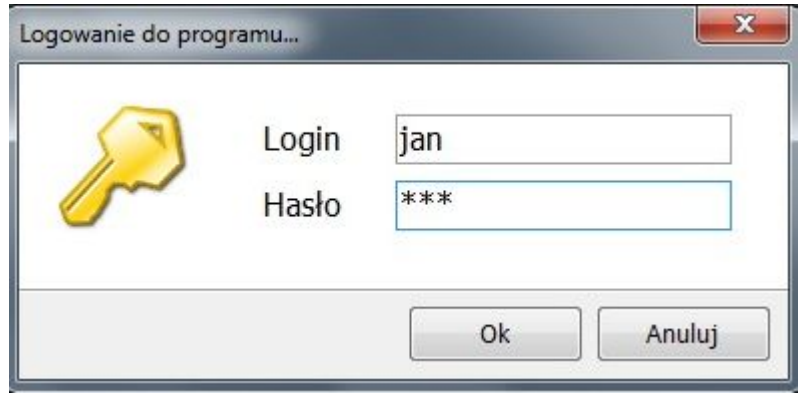

*Rys. 4.5 Okno logowania do programu* 

www.wagimagazynowe.com.pl

ul. Bonarka 21, 30-415 Kraków**,** tel./fax: +48 12 263 73 27,e-mail: biuro@e-promo.com.pl

 $-26 -$ 

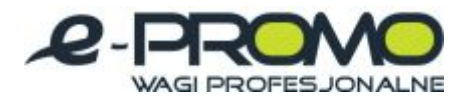

W oknie logowania należy podać poprawny login i hasło, które jednoznacznie identyfikują użytkownika programu. Po zalogowaniu nazwa (imię i nazwisko) użytkownika pojawi się na dolnym pasku statusu aplikacji.

#### **5.2. Raport ważeń**

#### <span id="page-26-0"></span>**5.2.1. Kreator raportu**

<span id="page-26-1"></span>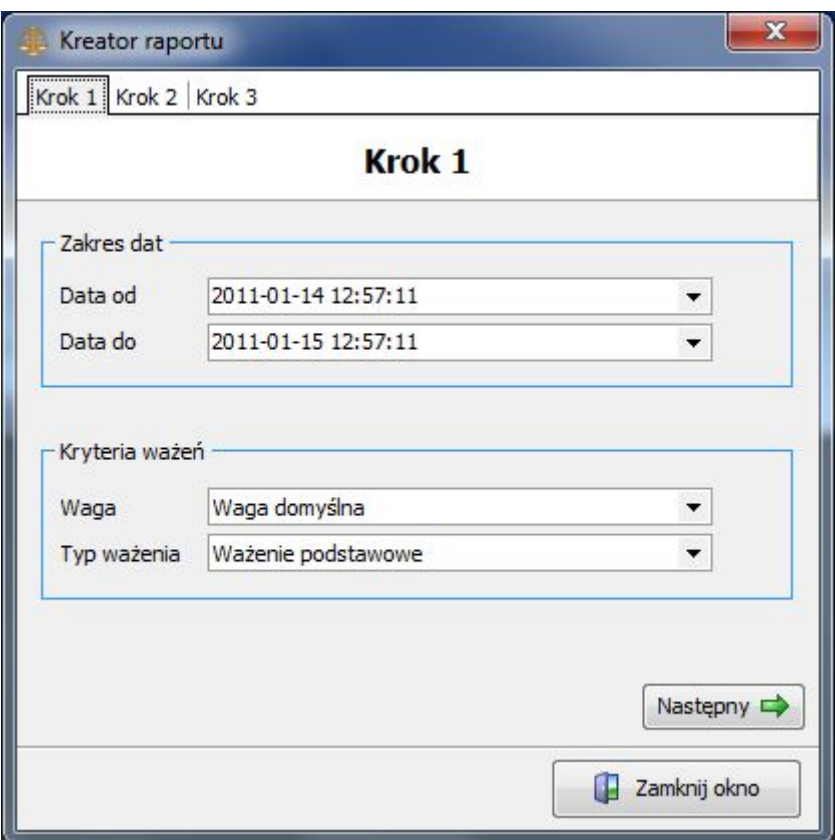

*Rys. 4.6 Okno kreatora raportu – krok 1* 

www.wagimagazynowe.com.pl

ul. Bonarka 21, 30-415 Kraków**,** tel./fax: +48 12 263 73 27,e-mail: biuro@e-promo.com.pl

 $-27 -$ 

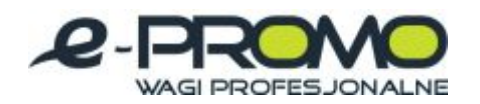

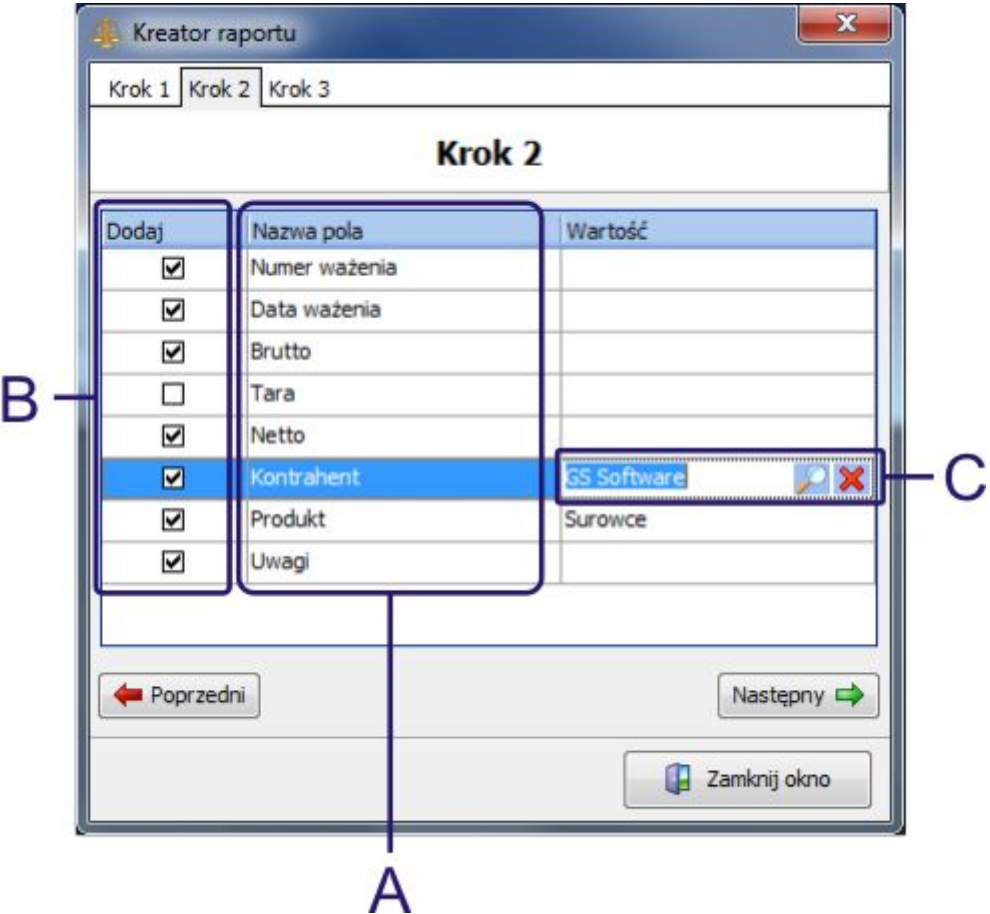

*Rys. 4.7 Okno kreatora raportu z opisem – krok 2* 

- **A** lista możliwych atrybutów w raporcie;
- **B** znacznik informujący czy atrybut ma się znaleźć w raporcie;
- **C** wartość atrybutu dla którego sporządzamy raport z przyciskami wyszukiwania i usuwania.

# www.wagimagazynowe.com.pl

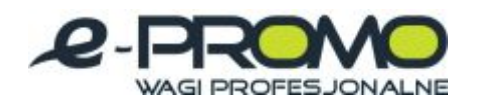

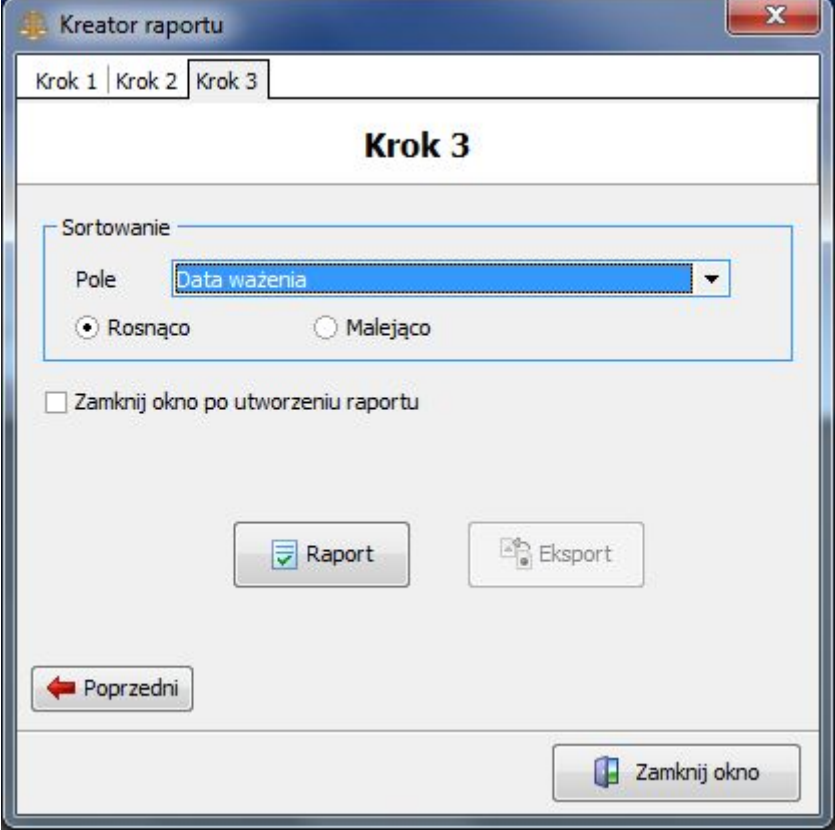

*Rys. 4.8 Okno kreatora raportu – krok 3* 

Kreator raportu ważeń uruchamia się przyciskiem "Raport ważeń" na głównym pasku narzędziowym programu w zakładce "Tabele". Kreator składa się z 3 kroków:

- · W kroku 1 należy podać zakres dat oraz nazwę wagi i typ ważenia dla którego chcemy sporządzić raport i nacisnąć przycisk "Następny".
- · W kroku 2 w tabeli należy zaznaczyć, które pola mają być widoczne w raporcie (jeżeli pole ma być widoczne to w kolumna "Dodaj" powinna być zaznaczona) oraz podać ewentualnie dla których wartości atrybutów ma być sporządzony raport. Wartości można podać tylko dla pól elementów (np. kontrahent, produkt) i słowników. Jeżeli pole jest typu słownikowego lub elementowego to po kliknięciu w kolumnie "Wartość" widoczna jest ikona lupy dzięki której możemy łatwo wyszukać interesującą nas wartość.
- · W kroku 3 należy wybrać pole po którym raport zostanie posortowany. Po naciśnięciu przycisku "Raport" na ekranie pojawi się podgląd raportu. Jeżeli nie będzie żadnych ważeń spełniających podane kryteria to na ekranie pojawi się stosowny komunikat.

Podobnie jak dla kwitu ważenia tak i dla raportu istnieje możliwość zapisu do pliku w formacie: PDF, RTF, CSV, JPEG, Excel. Patrz rozdział: "Kwit wagowy".

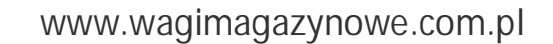

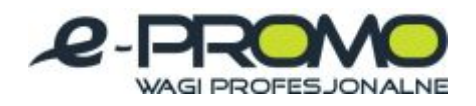

# <span id="page-29-0"></span>**5.2.2. Podgląd raportu**

|                                                                           | <b>RAPORT ZA OKRES</b><br><b>GS Software</b><br>od 2011-01-07 17:47:46 do 2011-01-16 17:47:46<br>os. 2 Pułku Lotniczego 9/51<br>31-868 Kraków<br>Data sporządzenia raportu<br>+48 606 61 99 02<br>2011-01-16 17:48:42 |               |                        |                    |                |
|---------------------------------------------------------------------------|----------------------------------------------------------------------------------------------------|---------------|------------------------|--------------------|----------------|
| Kryteria sporządzenia raportu<br>Waga<br><b>Typ ważenia</b><br>Sortowanie | Waga domyślna<br>Ważenie podstawowe<br>Data ważenia rosnaco                                                                                                    |               |                        |                    |                |
| Numer ważenia                                                             | Data ważenia                                                                                                    | <b>Brutto</b> | <b>Netto</b>           | Kontrahent         | <b>Produkt</b> |
| $\overline{2}$                                                            | 2011-01-08 14:22:07                                                                                                    | 236,84        | 236,57                 | Firma handlowa     | Owoce          |
| 5                                                                         | 2011-01-08 14:38:14                                                                                                    | 221.25        | 218,77                 |                    |                |
| 6                                                                         | 2011-01-08 14:38:26                                                                                                    | 217.4         | 212.76                 | Firma budowlana    | Palwo          |
| 7                                                                         | 2011-01-08 14:38:47                                                                                                    | 227.28        | 224,63                 |                    |                |
| 8                                                                         | 2011-01-08 14:39:02                                                                                                    | 238,65        | 237,98                 | Firma handlowa     | Warzywa        |
| 13                                                                        | 2011-01-08 14:40:00                                                                                                    | 209.18        | 204.21                 |                    |                |
| 14                                                                        | 2011-01-08 14:40:12                                                                                                    | 215.78        | 210.96                 |                    |                |
| 15                                                                        | 2011-01-08 14:40:24                                                                                                    | 206,07        | 205,92                 |                    |                |
| 16                                                                        | 2011-01-08 14:40:31                                                                                                    | 224.03        | 223.13                 |                    |                |
| 17                                                                        | 2011-01-08 14:40:36                                                                                                    | 235.02        | 231.28                 | Firma transportowa | Owoce          |
| 18                                                                        | 2011-01-15 10:53:59                                                                                                    | 248.99        | 247,54                 | <b>GS</b> Software | Wegiel         |
| 19                                                                        | 2011-01-15 10:55:29                                                                                                    | 245.24        | 241.05                 | <b>GS</b> Software | Wegiel         |
|                                                                           |                                                                                                    | Razem         | <b>Brutto: 2725,73</b> |                    | Netto: 2694,8  |

*Rys. 4.9 Podgląd raportu* 

## **5.3. Zarządzanie słownikami, atrybutami i ważeniami**

<span id="page-29-2"></span><span id="page-29-1"></span>**5.3.1. Obsługa słowników** 

W wersji Professional istnieje możliwość dodania do typu ważenia wartości słownikowych (np. Kolor opakowania) wybieranych z listy rozwijalnej. W tym celu należy najpierw skonfigurować potrzebny słownik. W wersji Professional można skonfigurować 2 słowniki.

# www.wagimagazynowe.com.pl

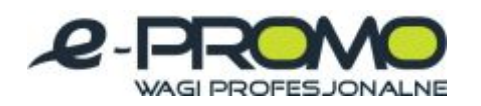

#### wagi mAGAZYNOWE Wagi MEDYCZNE wagilaboratoryjne

| $\epsilon$<br>Zamknij<br>Odśwież | Dodaj słownik | Dodaj element | <b>College College</b><br>Usuń | H<br>Zapisz |   |  |
|----------------------------------|---------------|---------------|--------------------------------|-------------|---|--|
| Nazwa słownika                   |               |               | Aktywny                        |             |   |  |
|                                  |               | Filtrowanie   |                                |             |   |  |
| Kolory opakowania                |               |               |                                |             | ☑ |  |
| Nazwa elementu słownika          |               | Aktywny       |                                |             |   |  |
| Biały                            |               |               |                                |             | ☑ |  |
| Czarny                           |               |               |                                | ☑           |   |  |
| Czerwony                         |               |               |                                |             | ✓ |  |
| Niebieski                        |               |               |                                | ☑           |   |  |
| Zielony                          |               |               |                                | ☑           |   |  |
| + Słownik 2                      |               |               |                                | ☑           |   |  |

*Rys. 4.10 Okno "Słowniki" z opisem* 

- **A** nazwa słownika;
- **B** lista elementów słownika

Aby skonfigurować potrzebne słowniki należy otworzyć okno zarządzania słownikami (przycisk "Słowniki" na zakładce "Zarządzanie" na głównym pasku aplikacji).

Przykład: Konfiguracja nowego słownika "Kolor opakowania".

- Aby zmienić nazwę słownika, klikamy na rekord w tabeli słowników w kolumnie "Nazwa słownika", kasujemy domyślną nazwę (np. "Słownik 1") i wpisujemy "Kolory opakowania". Dodatkowo sprawdzamy czy słownik w kolumnie "Aktywny" jest zaznaczony. Jeżeli nie to go aktywujemy.
- Rozwijamy ("+" po lewej stronie nazwy "Kolor opakowania") wybrany słownik i zaznaczamy listę detali słownika (klikamy na listę detali słownika).
- Dodajemy element słownika przyciskiem "Dodaj element" i nadajemy mu nazwę np. "Czerwony" w kolumnie "Nazwa elementu słownika". W ten sposób dodajemy potrzebne elementy do słownika.
- Po skonfigurowaniu słownika zapisujemy zmiany przyciskiem "Zapisz"

Dodawanie elementów słownika jest możliwe również z poziomu okna ważenia, patrz rozdział "Wykonywanie ważeń".

#### **UWAGA!**

Jeżeli słownik "Kolory opakowania" został już użyty przy wykonywaniu ważenia to nie należy go zmieniać na inny słownik np. "Wielkości opakowania". Wykonane ważenia z wartością słownika "Kolory opakowania" zmienią się wtedy na nowe wartości nowego słownika.

www.wagimagazynowe.com.pl

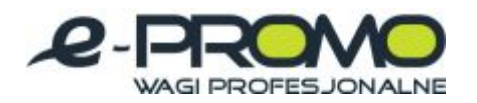

## <span id="page-31-0"></span>**5.3.2. Zarządzanie atrybutami**

Aby móc skonfigurować nowy typ ważenia z nowymi atrybutami najpierw trzeba je odpowiednio skonfigurować. W tym celu należy otworzyć okno "Typy elementów" (przycisk "Typy elementów" na zakładce "Zarządzanie"). W wersji Professional istnieje możliwość konfiguracji dwóch atrybutów słownikowych i dwóch atrybutów tekstowych.

| Nazwa typu elementu         | Aktywny |   | Loudy da swssy                             | Typ danych                   | Rodzaj                               | Aktywny |
|-----------------------------|---------|---|--------------------------------------------|------------------------------|--------------------------------------|---------|
| Filtrowanie                 |         |   |                                            | Filtrowanie                  |                                      |         |
| Kontrahenci                 | N       |   | Adres                                      | Tekst (max 100)              |                                      | ☑       |
| Nazwa atrybutu w elemencie  |         |   | Atrybut słownikowy 2                       | Wartość ze słownik Słownik 2 |                                      | 國       |
| Kod kontrahenta             |         |   | Atrybut tekstowy 2                         | Tekst (max 100)              |                                      | ☑       |
| Adres                       |         |   | Kod kontrahenta                            | Tekst (max 100)              |                                      | Ñ       |
| Kod pocztowy i miejscowość  |         | ⇔ | Kod pocztowy i miejscowość Tekst (max 100) |                              |                                      | ☑       |
| NDP                         |         |   | Kod produktu                               | Tekst (max 100)              |                                      | Ø       |
| - Produkty                  | ☑       | ➡ | blor opekowania                            |                              | Wartość ze słownik Kolory opakowania | ☑       |
| Nazvia atrybutu w elemencie |         |   | Kontrahent                                 | Typ elementu                 | Kontrahend                           | ☑       |
| Kod produktu                |         |   | NIP                                        | Tekst (max 100)              |                                      | ☑       |
|                             |         |   | Produkt                                    | Typ elementu                 | Produkty                             | Ø       |
|                             |         |   | Uwagi                                      | Tekst (max 500)              |                                      | ☑       |
|                             |         |   | Uwagi operatora                            | Tekst (max 100)              |                                      | ☑       |
|                             |         |   |                                            |                              |                                      |         |

*Rys. 4.11 Okno "Typy elementów" z opisem* 

#### **A** – lista atrybutów

Przykład: Konfiguracja dwóch atrybutów "Kolor opakowania" (typu słownikowego) oraz "Uwagi operatora" (typu tekstowego).

- · W tabeli atrybutów (po prawej stronie) edytujemy nazwę atrybutu. W tym celu klikamy na rekord w kolumnie "Nazwa atrybutu", kasujemy starą nazwę (np. "Atrybut słownikowy 1") i wpisujemy nazwę "Kolor opakowania". Ponownie edytujemy nazwę atrybutu (np. "Atrybut tekstowy 1") i zamiast niego wpisujemy "Uwagi operatora". Dodatkowo sprawdzamy czy atrybuty są aktywne. Jeżeli nie to klikamy rekordy w kolumnie "Aktywny" aby znacznik aktywności był zaznaczony.
- Zapisujemy zmiany przyciskiem "Zapisz" i zamykamy okno typów elementów.

#### **UWAGA!**

Zarządzanie typami elementów dostępne jest tylko w wersji Premium.

www.wagimagazynowe.com.pl

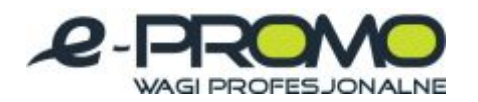

#### <span id="page-32-0"></span>**5.3.3. Zarządzanie ważeniami**

W wersji Professional istnieje możliwość konfiguracji typu ważenia. Do wybranego typu można dodać oprócz standardowych atrybutów (kontrahent, produkt, uwagi), także dwa atrybuty typu słownikowego oraz dwa atrybuty typu tekstowego.

Aby skonfigurować nowe ważenie należy otworzyć okno typów ważeń (przycisk "Typy ważeń" na zakładce "Zarządzanie").

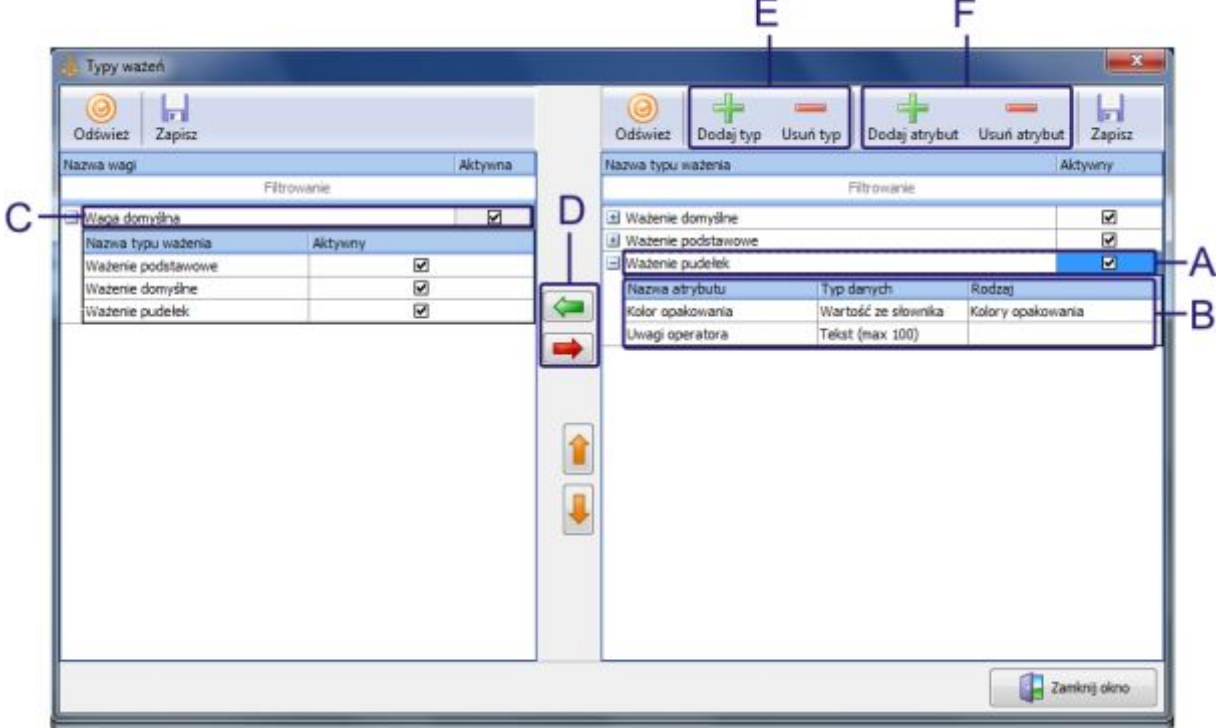

*Rys. 4.12 Okno "Typy ważeń" z opisem* 

- **A** nazwa typu ważenia;
- **B** lista atrybutów przypisana do typu ważenia;
- **C** lista wag z przypisanymi ważeniami;
- **D** przyciski dodawania i usuwania typu ważenia do wagi
- **E** przyciski dodawania (usuwania) typu ważenia;
- **F** przyciski dodawania (usuwania) atrybutu do wybranego ważenia.

Przykład: Utworzenie nowego typu ważenia z atrybutami: kontrahent (atrybut istniejący), kolor opakowania (atrybut słownikowy), uwagi operatora (atrybut tekstowy).

- · W tabeli typów ważeń (po prawej stronie) dodajemy nowy typ ważenia przyciskiem "Dodaj typ". Powinien pojawić się nowy rekord, któremu nadajemy nazwę w kolumnie "Nazwa typu ważenia", np. "Ważenie pudełek".
- Rozwijamy ("+" po lewej stronie nowej nazwy) typ ważenia i zaznaczamy rozwiniętą listę (nawet jeżeli jest pusta).

www.wagimagazynowe.com.pl

ul. Bonarka 21, 30-415 Kraków**,** tel./fax: +48 12 263 73 27,e-mail: biuro@e-promo.com.pl

 $-33 -$ 

 *Instrukcja obsługi: : Data utworzenia 2011-03-24 14:12:00, Instrukcja użytkownika\_program KPZ Smalscale*

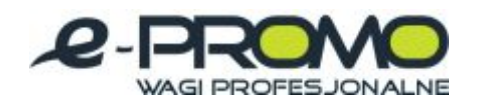

- Dodajemy nowy atrybut przyciskiem "Dodaj atrybut". Powinien pojawić się nowy pusty rekord. W kolumnie "Nazwa atrybutu" wybieramy z listy "Kolor opakowania". Aby utworzyć atrybut patrz rozdział "Zarządzanie atrybutami".
- Dodajemy kolejny atrybut w ten sam sposób, tym razem z listy wybieramy "Uwagi operatora".
- Zapisujemy zmiany w tabeli typów ważeń przyciskiem "Zapisz".
- · Dodajemy typ ważenia do wagi. W tym celu zaznaczamy wybraną wagę na liście wag (tabela po lewej stronie), zaznaczamy wybrany typ na liście typów (tabela po prawej stronie) i naciskamy przycisk "Dodaj typ do wagi" (zielona strzałka między tabelami). Nowy rekord powinien się pojawić na liście wag.
- Zapisujemy zmiany na liście wag przyciskiem "Zapisz" i zamykamy okno typów ważeń.

Po otwarciu okna ważenia dla wybranej wagi, na liście typów ważeń powinien pojawić się do wyboru nowy typ "Ważenie pudełek". Po wybraniu tego typu powinny pojawić się skonfigurowane atrybuty.

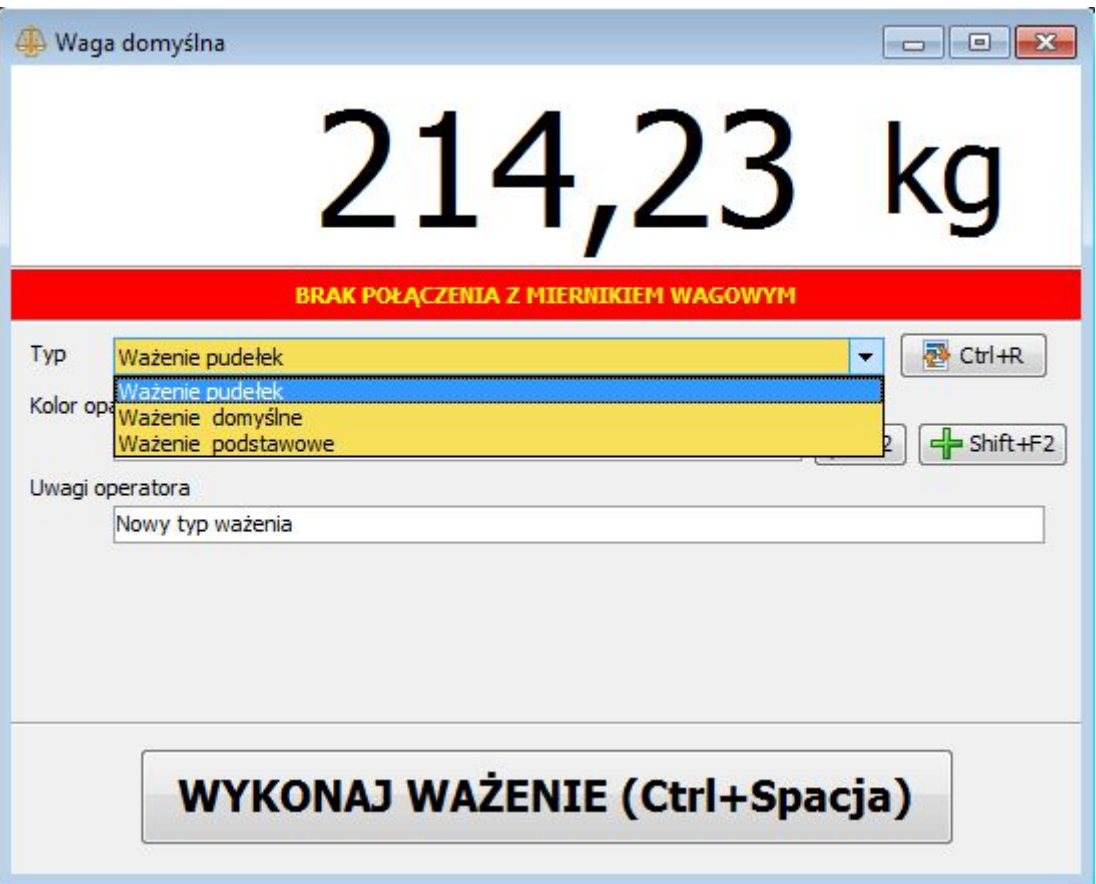

*Rys. 4.13 Okno wagi z nowym typem ważenia* 

www.wagimagazynowe.com.pl

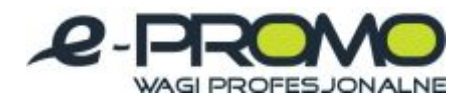

#### <span id="page-34-0"></span>**5.4. Obsługa drukarek etykiet (w planach)**

#### <span id="page-34-1"></span>**6. SmartScale – wersja Premium**

Poniższy rozdział zawiera opis dodatkowych funkcji dostępnych w wersji Premium.

<span id="page-34-2"></span>**6.1. Podgląd historii zmian ważenia** 

Jeżeli ważenie zostało zmienione (wartość jego atrybutu została zmieniona) to na liście ważeń jest zaznaczone na niebiesko. Po otwarciu okna edycji zmienionego ważenia pojawia się zakładka "Historia zmian".

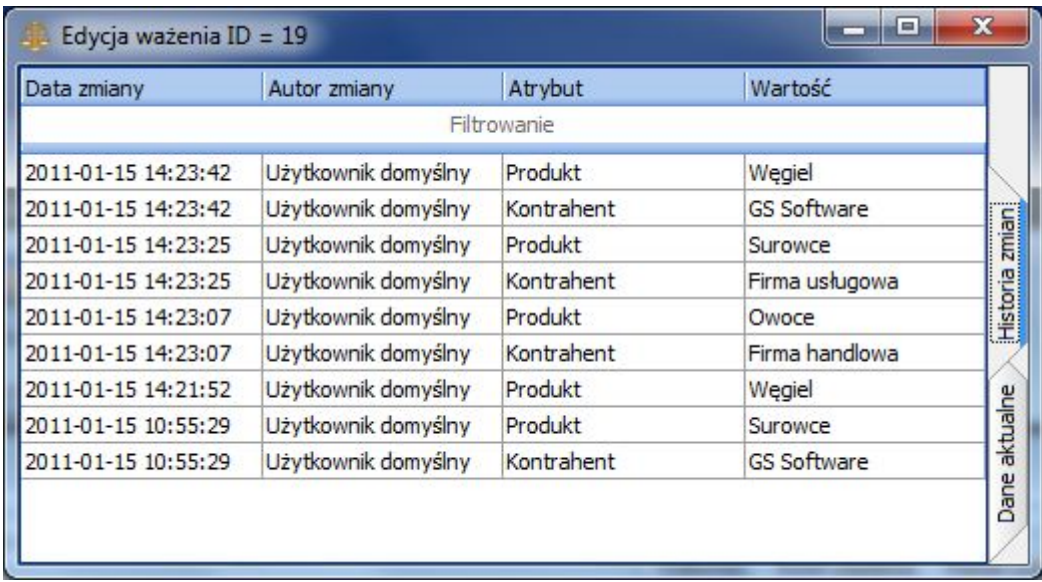

*Rys. 5.1 Okno "Edycja ważenia" – zakładka "Historia zmian"* 

www.wagimagazynowe.com.pl

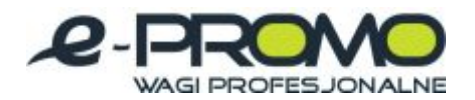

<span id="page-35-0"></span>**6.2. Eksport danych raportu do formatu Excel (bez potrzeby instalowania programu Excel na komputerze)** 

(w planach)

#### <span id="page-35-1"></span>**6.3. Zaawansowana obsługa uprawnień**

W wersji Premium możliwa jest dowolna konfiguracja uprawnień użytkowników. Uprawnienia użytkownika zależą od tego do jakiej grupy należy.

UWAGA: Przykład: Jeżeli użytkownik należy do dwóch grup, jedna grupa ma pełen dostęp do listy ważeń a druga ma tylko prawo odczytu listy ważeń to użytkownik ma pełen dostęp do listy ważeń. Wniosek jest taki że użytkownik przejmuje najwyższe uprawnienie do danej czynności ze wszystkich grup, do których należy.

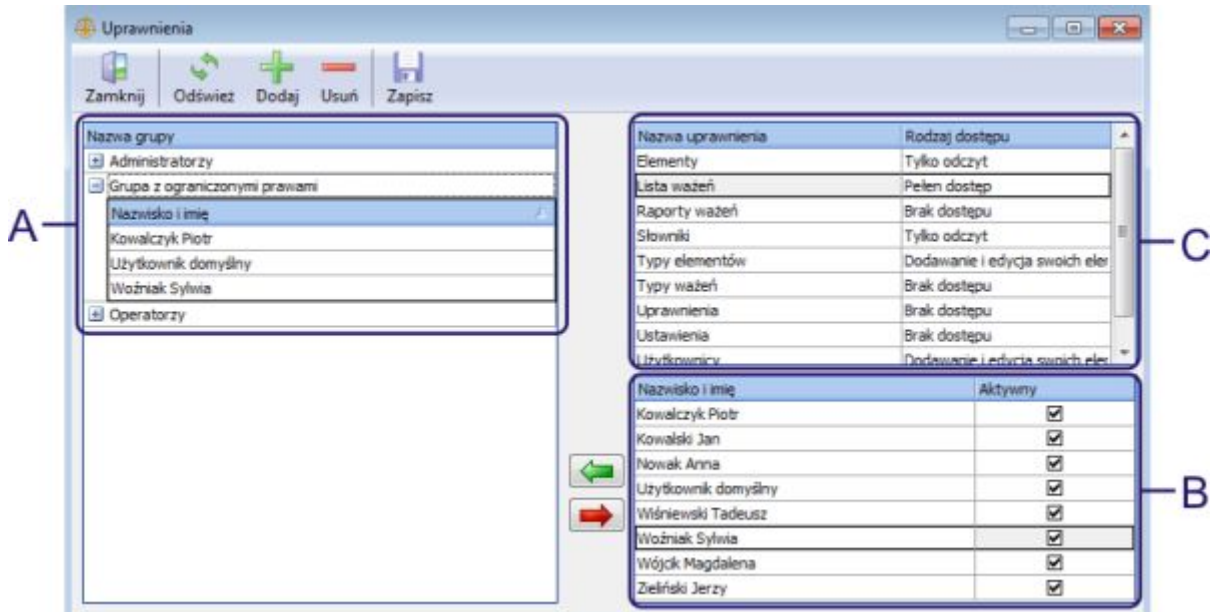

*Rys. 5.2 Okno "Uprawnienia" z opisem* 

- **A** lista grup (po rozwinięciu grupy widać listę jej członków);
- **B** lista użytkowników;
- **C** lista dostępnych uprawnień.

Przykład: Dodanie nowej grupy uprawnień i jej konfiguracja.

• Do dodania nowej grupy służy przycisk "Dodaj" w oknie uprawnień. Po naciśnięciu przycisku pojawi się na liście grup nowy rekord, któremu należy przypisać nazwę np. "Grupa z ograniczonymi prawami".

www.wagimagazynowe.com.pl

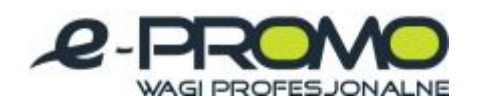

- · Aby dodać osobę do nowej grupy należy zaznaczyć i rozwinąć wybraną grupę, zaznaczyć osobę na liście użytkowników i nacisnąć przycisk "Dodaj użytkownika do grupy" (zielona strzałka). Nowy użytkownik powinien pojawić się na liście w grupie.
- · Aby usunąć użytkownika z grupy należy zaznaczyć go na liście grup (najpierw należy rozwinąć grupę jeżeli nie widać listy jej członków) i nacisnąć przycisk "Usuń użytkownika z grupy".
- · Aby skonfigurować uprawnienia dla wybranej grupy należy ją zaznaczyć na liście grup, a następnie na liście uprawnień wybrać w kolumnie "Rodzaj dostępu" odpowiedni tryb z listy rozwijalnej. Dostępne są 4 tryby:
	- § Brak dostępu;
	- Dodawanie i edycja swoich elementów można dodawać nowe elementy i edytować tylko te, które się samemu dodało;
	- Pełen dostęp;
	- **•** Tylko odczyt.
- Po poprawnej konfiguracji uprawnień należy zapisać zmiany przyciskiem "Zapisz".

#### <span id="page-36-0"></span>**6.4. Zaawansowane zarządzanie słownikami**

Do zarządzania słownikami służy okno "Słowniki". Każdy słownik posiada nazwę oraz listę elementów. Wartości słownikowe można dodawać zarówno do typów ważeń jak i do typów elementów.

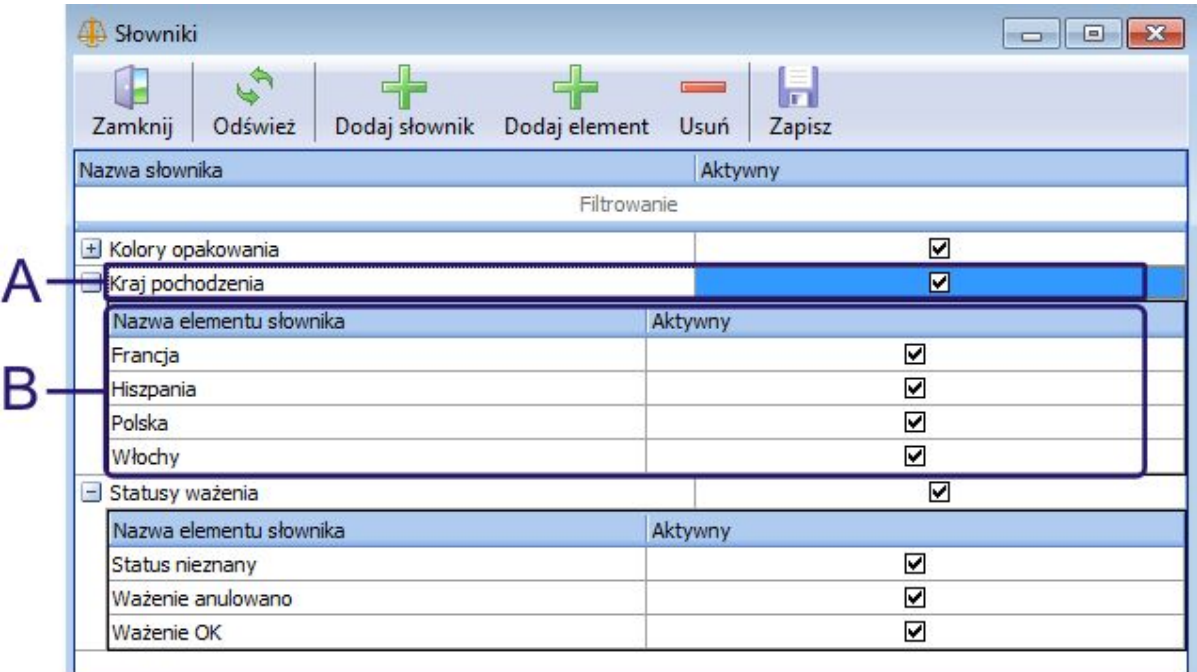

*Rys. 5.3 Okno "Słowniki" z opisem* 

- **A** nazwa słownika
- **B** elementy słownika

www.wagimagazynowe.com.pl

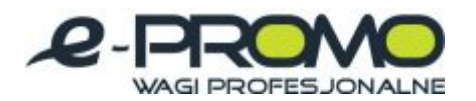

Przykład: Utworzenie nowych słowników "Statusy ważenia" (który zostanie wykorzystany w rozdziale "Zaawansowane zarządzanie ważeniami") oraz "Kraje" (który zostanie wykorzystany w rozdziale "Zaawansowane zarządzanie elementami").

- Aby dodać nowy słownik należy w oknie "Słowniki" nacisnąć przycisk "Dodaj słownik". W tabeli słowników pojawi się nowy rekord, w kolumnie "Nazwa słownika" należy wpisać "Statusy ważenia".
- · Aby dodać element do słownika należy zaznaczyć wybrany słownik, rozwinąć listę jego elementów (znak "+" po lewej stronie nazwy słownika) oraz nacisnąć przycisk "Dodaj element". Po pojawieniu się nowego rekordu, w kolumnie "Nazwa elementu słownika" należy wpisać nazwę np. "Ważenie OK". Aby wprowadzić kolejny element należy ponownie nacisnąć "Dodaj element" i wpisać nazwę (np. "Ważenie anulowano", "Status nieznany").
- Po dodaniu wszystkich elementów do słownika "Statusy ważenia", należy ponownie nacisnąć "Dodaj słownik" i w kolumnie "Nazwa słownika" wpisać "Kraj pochodzenia". Jako elementy słownika można dodać np. "Hiszpania", "Włochy", "Polska", "Francja".
- Po dodaniu wszystkich potrzebnych elementów należy zapisać zmiany przyciskiem "Zapisz".

## <span id="page-37-0"></span>**6.5. Zaawansowane zarządzanie typami elementów**

Do zarządzanie elementami i typami elementów służy okno "Typy elementów". Każdy element posiada nazwę oraz typ, oprócz tego można zdefiniować pozostałe atrybuty, które będą opisywać element danego typu. Okno "Typy elementów" służy również do zarządzania atrybutami, które są wykorzystywane przy ważeniu (patrz rozdział "Zaawansowane zarządzanie ważeniami").

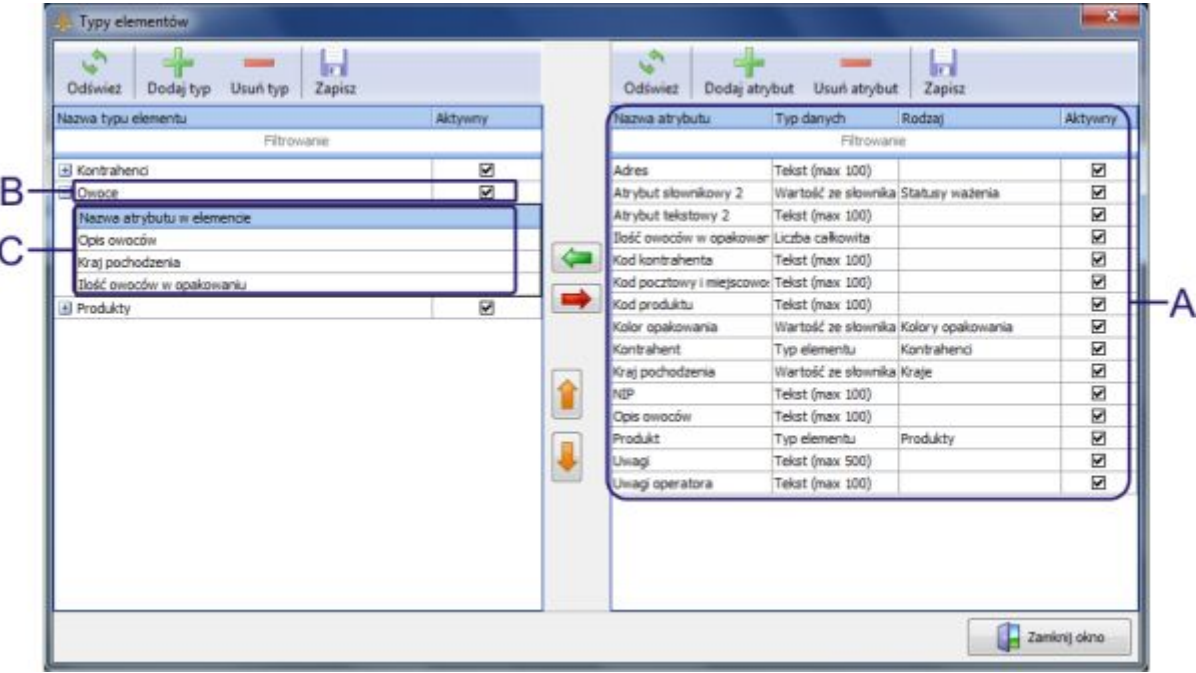

*Rys. 5.4 Okno "Typy elementów" z opisem* 

# www.wagimagazynowe.com.pl

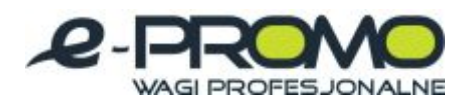

**A** – lista atrybutów;

**B** – typ elementu;

**C** – lista atrybutów danego typu;

Przykład: Dodanie i konfiguracja nowego typu elementu "Owoce" oraz jego atrybutów.

- Aby skonfigurować typ elementu "Owoce" najpierw należy dodać jego atrybuty. W tym celu naciskamy przycisk "Dodaj atrybut". Na liście atrybutów pojawi się nowy rekord, należy wpisać nazwe np. "Kraj pochodzenia", w kolumnie "Typ danych" wybrać "Wartość ze słownika" a w kolumnie "Rodzaj" wybrać "Kraje". Jako kolejny atrybut można dodać np. "Ilość owoców w opakowaniu", typ danych – "Liczba całkowita" oraz jako kolejny atrybut np. "Opis owoców", typ danych "Tekst (max. 100)". Po dodaniu wszystkich potrzebnych atrybutów należy zapisać zmiany przyciskiem "Zapisz", znajdującym się nad listą atrybutów.
- · Jeżeli mamy już skonfigurowane wszystkie potrzebne atrybuty można dodać nowy typ elementu "Owoce". W tym celu należy nacisnąć przycisk "Dodaj typ". Na liście typów pojawi się nowy rekord, w kolumnie "Nazwa typu elementu" należy wpisać "Owoce".
- · Aby dodać atrybuty do wybranego typu należy zaznaczyć wybrany typ i rozwinąć listę jego elementów (znak "+" po lewej stronie nazwy typu), następnie zaznaczyć wybrany atrybut na liście atrybutów oraz nacisnąć przycisk "Dodaj atrybut do elementu". Nowy atrybut pojawi się na liście. Po dodaniu wszystkich potrzebnych atrybutów (np. dla typu "Owoce" zgodnie z przykładem są to "Kraj pochodzenia", "Ilość owoców w opakowaniu" oraz "Opis owoców") można zmienić kolejność atrybutów przyciskami "Strzałka w górę" i "Strzałka w dół".
- Po skonfigurowaniu atrybutów dla wybranego typu należy zapisać zmiany przyciskiem "Zapisz", znajdującym się nad listą typów elementów.

Od tej pory można dodawać nowe elementy typu "Owoce". Dodatkowo na głównym pasku narzędziowym aplikacji w zakładce "Tabele" pojawi się nowy przycisk, który otwiera okno elementów typu "Owoce" (patrz rozdział "Lista elementów").

www.wagimagazynowe.com.pl

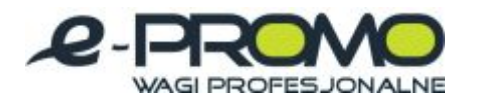

#### <span id="page-39-0"></span>**6.6. Zaawansowane zarządzanie ważeniami**

Rozdział ten stanowi rozwinięcie rozdziału "Zarządzanie ważeniami". Aby wykonać ważenie, w oknie ważenia należy podać jego typ wybierany z listy rozwijalnej. Aby rozszerzyć możliwości programu oprócz ważeń zdefiniowanych przez Producenta oprogramowania, możliwa jest dowolna konfiguracja ważenia poprzez przypisanie mu dowolnych atrybutów. Po skonfigurowaniu ważenia, należy je przypisać do wybranej wagi.

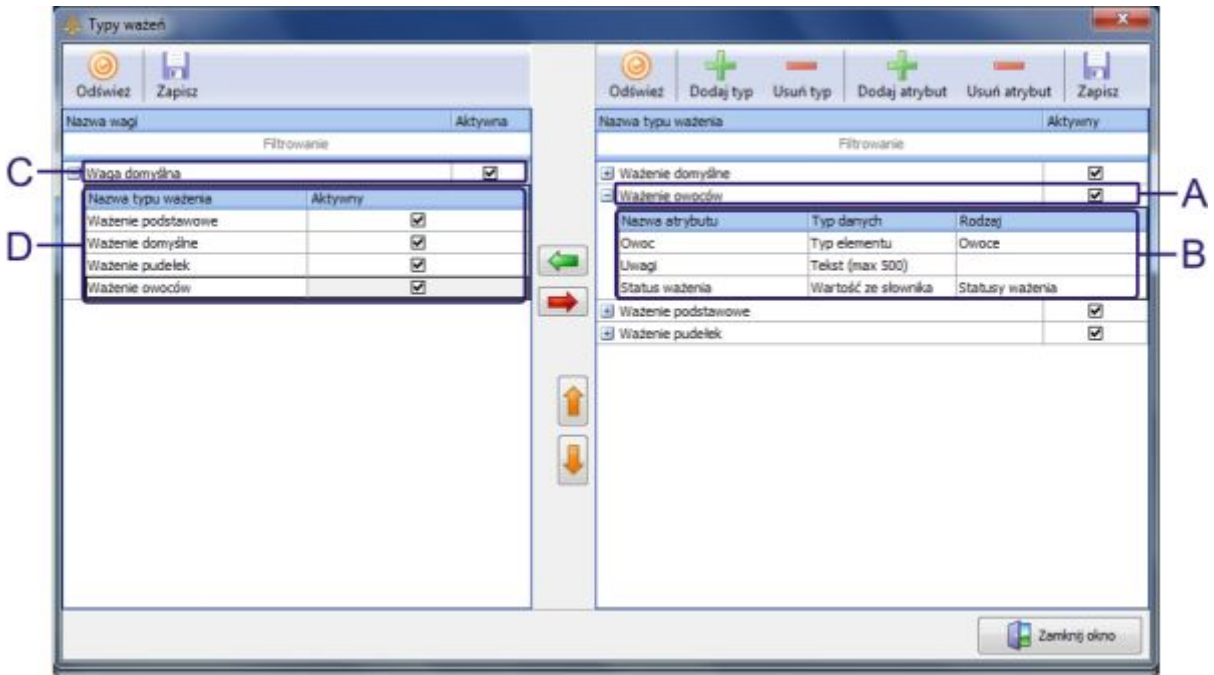

*Rys. 5.5 Okno "Typy ważeń" z opisem* 

- **A** typ ważenia;
- **B** lista atrybutów ważenia;
- **C** waga;
- **D** lista typów ważenia przypisanych do wagi.

Przykład: Dodanie nowego typu ważenia "Ważenie owoców" i jego konfiguracja.

- · Pierwszym krokiem przy dodawaniu nowego ważenia jest upewnienie się czy wszystkie potrzebne atrybuty są już dodane w programie. Jeżeli nie to należy dodać potrzebne atrybuty w oknie "Typy elementów" (patrz rozdział "Zaawansowane zarządzanie typami elementów"). Do naszego przykładu dodamy jeszcze atrybut o nazwie "Owoc", typ danych - "Typ elementu", rodzaj – "Owoce".
- Aby dodać nowy typ ważenia należy w oknie "Typy ważeń" nacisnąć przycisk "Dodaj typ", wpisać nazwę np. "Ważenie owoców".

www.wagimagazynowe.com.pl

ul. Bonarka 21, 30-415 Kraków**,** tel./fax: +48 12 263 73 27,e-mail: biuro@e-promo.com.pl

 *Instrukcja obsługi: : Data utworzenia 2011-03-24 14:12:00, Instrukcja użytkownika\_program KPZ Smalscale*

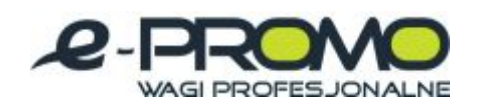

- · Aby dodać atrybut do ważenia należy zaznaczyć ważenie na liście, rozwinąć listę jego atrybutów (znak "+" po lewej stronie nazwy ważenia) a następnie nacisnąć przycisk "Dodaj atrybut". Nowy rekord pojawi się na liście, należy wybrać z listy rozwijalnej w kolumnie "Nazwa atrybutu" interesujący nas atrybut np. "Owoc". Pozostałe kolumny wypełnią się automatycznie. Następnie należy dodać kolejne atrybuty np. "Status ważenia", "Uwagi". Po dodaniu wszystkich potrzebnych atrybutów do ważenia należy zapisać zmiany przyciskiem "Zapisz", znajdującym się nad listą typów.
- · Aby dodać typ elementu do wagi należy zaznaczyć wybrany typ na liście typów, zaznaczyć wagę na liście wag i następnie nacisnąć przycisk "Dodaj typ do wagi". Nowy typ pojawi się na liście wag.
- Po przypisaniu typów do wag należy zapisać zmiany przyciskiem "Zapisz" znajdującym się nad listą wag.

www.wagimagazynowe.com.pl

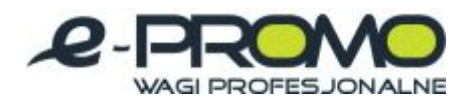

*Notatki*

www.wagimagazynowe.com.pl

ul. Bonarka 21, 30-415 Kraków**,** tel./fax: +48 12 263 73 27,e-mail: biuro@e-promo.com.pl

 $-42 -$ 

 *Instrukcja obsługi: : Data utworzenia 2011-03-24 14:12:00, Instrukcja użytkownika\_program KPZ Smalscale*